KA01371D/16/IT/02.19 71535370 2019-09-10

# Istruzioni di funzionamento brevi Teqwave F/I

Dispositivo con tecnologia dell'onda acustica di superficie

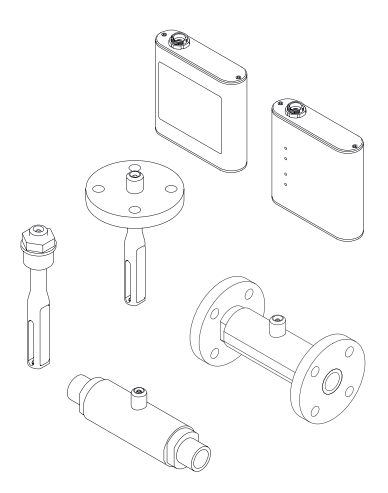

Si tratta di istruzioni di funzionamento brevi; non sostituiscono le istruzioni di funzionamento specifiche del dispositivo.

Informazioni dettagliate sul dispositivo sono riportate nelle Istruzioni di funzionamento e nella documentazione addizionale:

- Sul CD-ROM fornito (non è compreso nella fornitura di tutte le versioni del dispositivo).
- Disponibile per tutte le versioni del dispositivo mediante:
	- Internet: [www.endress.com/deviceviewer](http://www.endress.com/deviceviewer)
	- Smartphone/tablet: *Operations App di Endress+Hauser*

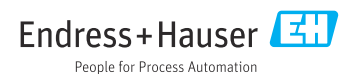

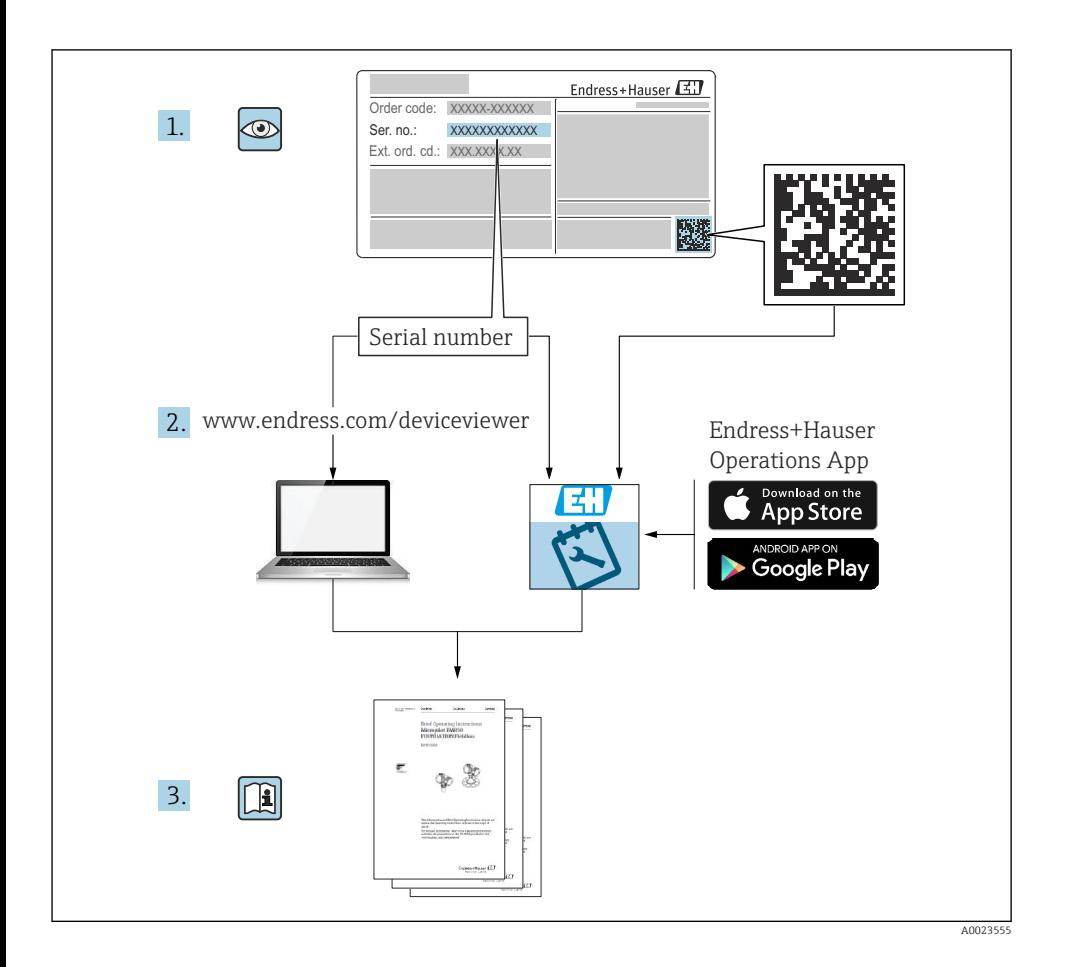

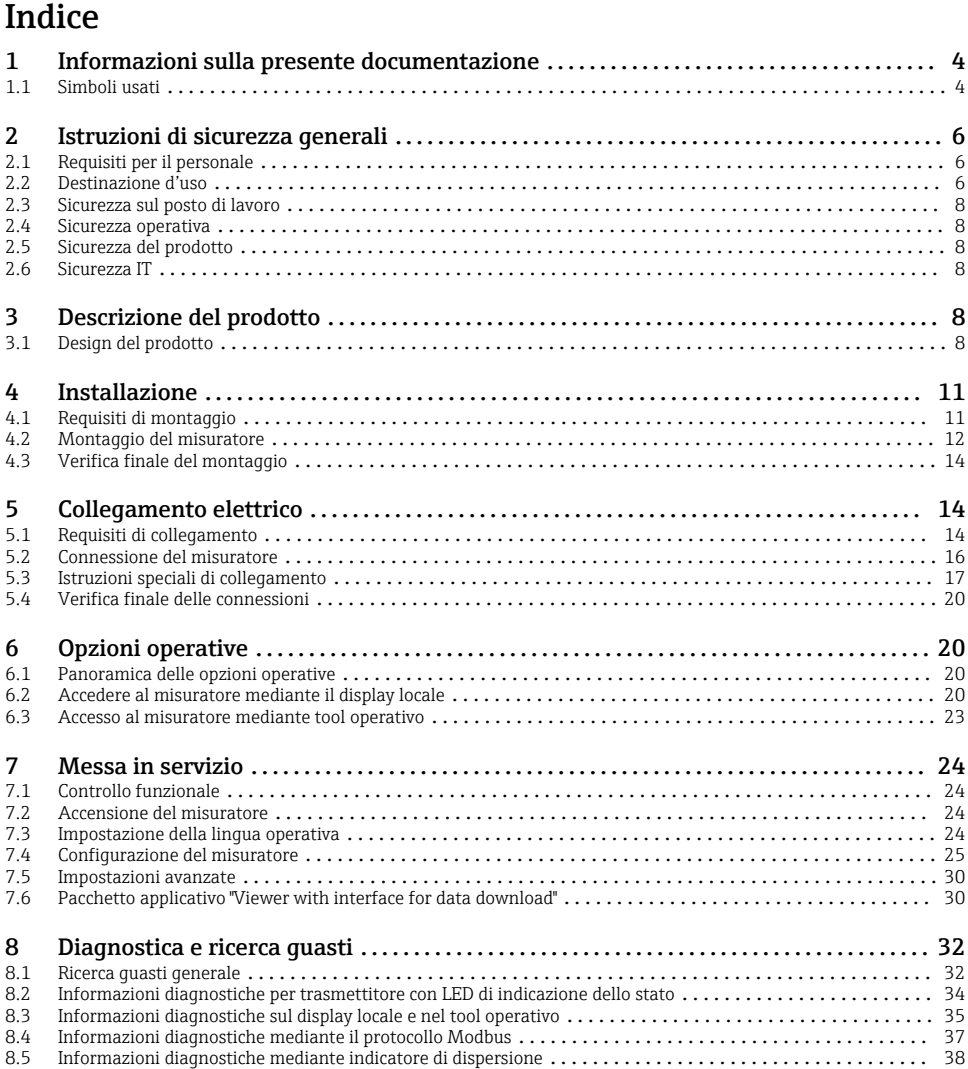

# <span id="page-3-0"></span>1 Informazioni sulla presente documentazione

# 1.1 Simboli usati

#### 1.1.1 Simboli di sicurezza

#### **A PERICOLO**

Questo simbolo segnala una situazione pericolosa, che causa lesioni gravi o mortali se non evitata.

#### **A** AWERTENZA

Questo simbolo segnala una situazione pericolosa, che può causare lesioni gravi o mortali se non evitata.

## **A** ATTENZIONE

Questo simbolo segnala una situazione pericolosa, che può causare lesioni minori o di media entità se non evitata.

#### **AVVISO**

Questo simbolo contiene informazioni su procedure e altri fatti che non provocano lesioni personali.

## 1.1.2 Simboli per alcuni tipi di informazioni

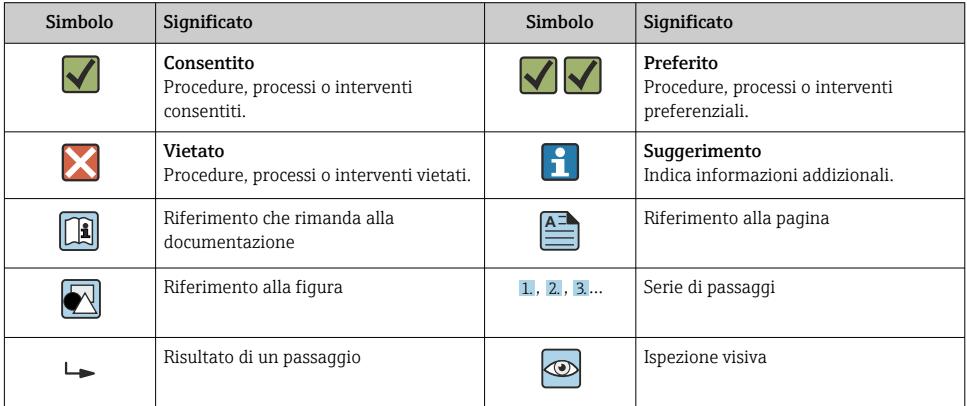

## 1.1.3 Simboli elettrici

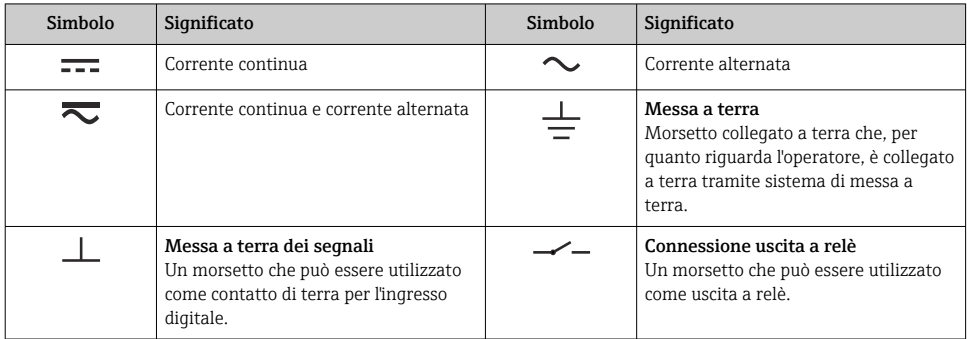

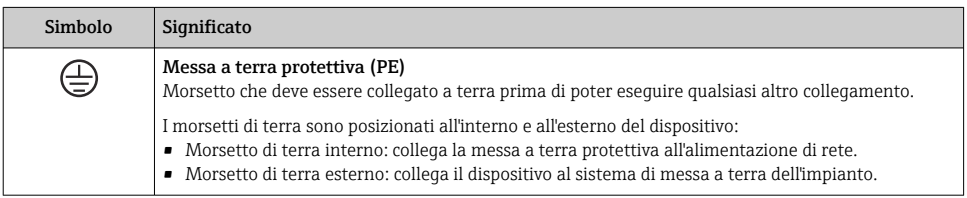

# 1.1.4 Simboli di comunicazione

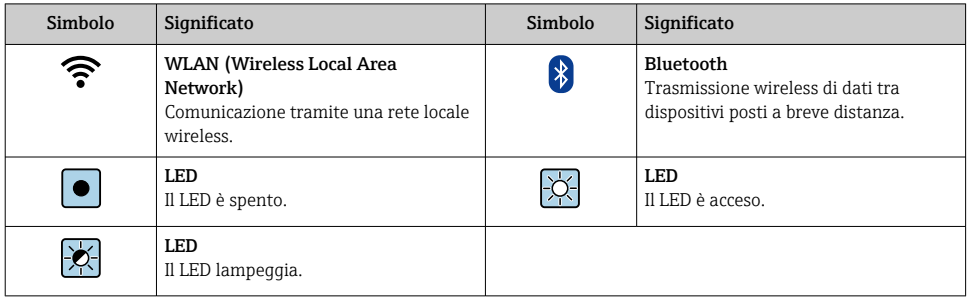

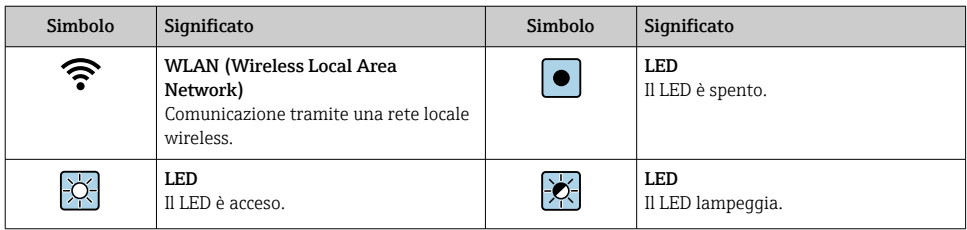

## <span id="page-5-0"></span>1.1.5 Simboli degli utensili

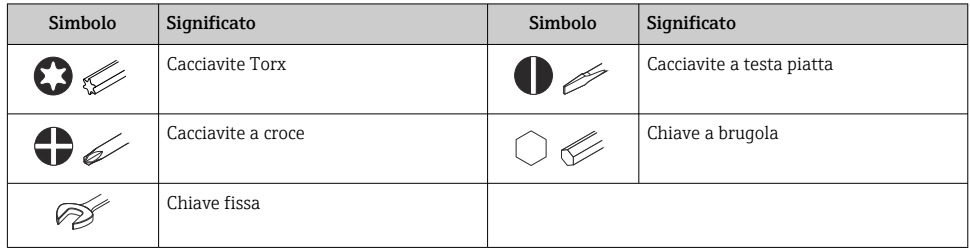

## 1.1.6 Simboli nei grafici

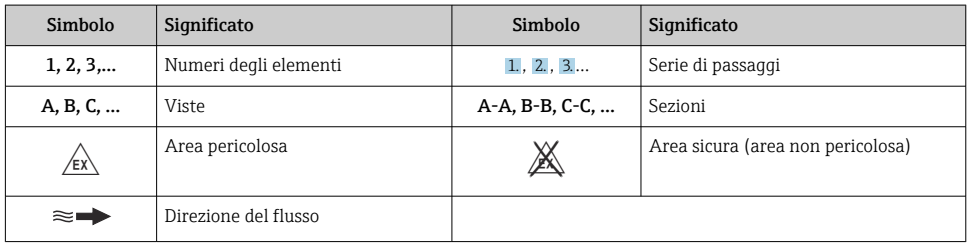

# 2 Istruzioni di sicurezza generali

# 2.1 Requisiti per il personale

Il personale, nell'eseguire i propri compiti, deve soddisfare i seguenti requisiti:

- ‣ Gli specialisti addestrati e qualificati devono possedere una qualifica pertinente per la funzione e il compito specifici.
- ‣ Deve essere autorizzato dall'operatore/responsabile dell'impianto.
- ‣ Deve conoscere approfonditamente le normative locali/nazionali.
- ‣ Prima di cominciare il lavoro, leggere attentamente e assicurarsi di aver compreso le istruzioni contenute nel manuale e nella documentazione supplementare e i certificati (in funzione dell'applicazione).
- ‣ Seguire le istruzioni e rispettare le condizioni.

# 2.2 Destinazione d'uso

## Applicazione e fluidi

Il misuratore descritto in queste Istruzioni di funzionamento brevi è destinato esclusivamente alla misura di portata dei gas.

Il misuratore descritto in queste Istruzioni di funzionamento brevi è destinato esclusivamente alla misura della concentrazione di liquidi.

In base alla versione ordinata, il dispositivo può misurare anche fluidi potenzialmente esplosivi, infiammabili, velenosi e ossidanti.

I misuratori per uso in area pericolosa, in applicazioni igieniche o applicazioni che presentano rischi addizionali dovuti alla pressione di processo, riportano sulla targhetta il corrispondente contrassegno.

Per garantire le perfette condizioni del misuratore durante il funzionamento:

- ‣ Rispettare i campi di pressione e temperatura specificati.
- ‣ Impiegare il misuratore solo nel completo rispetto dei dati riportati sulla targhetta e delle condizioni generali, elencate nelle istruzioni di funzionamento e nella documentazione addizionale.
- ‣ Verificare sulla targhetta se il dispositivo ordinato può essere utilizzato in area pericolosa (ad es. protezione dal rischio di esplosione, sicurezza del contenitore in pressione).
- ‣ Impiegare il dispositivo solo per i fluidi contro i quali i materiali delle parti bagnate offrono sufficiente resistenza.
- ‣ Se la temperatura ambiente del misuratore non corrisponde a quella atmosferica, devono essere rispettate tassativamente le relative condizioni di base, specificate nella documentazione del dispositivo.
- ‣ Il misuratore deve essere protetto in modo permanente dalla corrosione provocata dalle condizioni ambientali.

#### Uso non corretto

Un uso improprio può compromettere la sicurezza. Il produttore non è responsabile per i danni causati da un uso improprio o diverso da quello previsto.

## **A** AVVERTENZA

#### Pericolo di rottura dovuta a fluidi corrosivi o abrasivi e alle condizioni ambiente!

- ‣ Verificare la compatibilità del fluido di processo con il materiale del sensore.
- ‣ Verificare la resistenza nel processo di tutti i materiali delle parti bagnate.
- ‣ Rispettare i campi di pressione e temperatura specificati.

## AVVISO

#### Verifica per casi limite:

‣ Nel caso di fluidi speciali e detergenti, Endress+Hauser è disponibile per verificare la resistenza alla corrosione dei materiali delle parti bagnate, ma non può fornire garanzie, né assumersi alcuna responsabilità poiché anche minime variazioni di temperatura, concentrazione o grado di contaminazione nel processo possono alterare le caratteristiche di resistenza alla corrosione.

#### Rischi residui

## **A** AVVERTENZA

#### L'elettronica e il fluido possono provocare il surriscaldamento delle superfici. Pericolo di ustioni.

‣ In caso di elevate temperature del fluido, prevedere delle protezioni per evitare il contatto e le bruciature.

# <span id="page-7-0"></span>2.3 Sicurezza sul posto di lavoro

In caso di lavoro su e con il dispositivo:

‣ Indossare le attrezzature protettive personali richieste, in base alle normative federali/ nazionali.

In caso di saldatura sulle tubazioni:

‣ Non mettere a terra la saldatrice tramite il misuratore.

Se si lavora con il dispositivo o lo si tocca con mani bagnate:

‣ A causa del maggior rischio di scosse elettriche, si devono indossare i guanti.

## 2.4 Sicurezza operativa

Rischio di infortuni!

- ‣ Utilizzare lo strumento in corrette condizioni tecniche e solo in condizioni di sicurezza.
- ‣ L'operatore è responsabile del funzionamento privo di interferenze dello strumento.

# 2.5 Sicurezza del prodotto

Il misuratore è stato sviluppato secondo le procedure di buona ingegneria per soddisfare le attuali esigenze di sicurezza, è stato collaudato e ha lasciato la fabbrica in condizioni tali da poter essere usato in completa sicurezza.

Soddisfa gli standard generali di sicurezza e i requisiti legali. Rispetta anche le direttive UE elencate nella Dichiarazione di conformità UE specifica del dispositivo. Endress+Hauser conferma questo stato di fatto apponendo il marchio CE sullo strumento.

# 2.6 Sicurezza IT

La garanzia è valida solo se il dispositivo è installato e impiegato come descritto nelle Istruzioni di funzionamento. Il dispositivo è dotato di un meccanismo di sicurezza, che protegge le sue impostazioni da modifiche involontarie.

Delle misure di sicurezza IT, che forniscono una protezione addizionale al dispositivo e al trasferimento dei dati associati, devono essere implementate dagli stessi operatori secondo i loro standard di sicurezza.

# 3 Descrizione del prodotto

Il sistema di misura comprende un sensore e un trasmettitore. Il sensore e il trasmettitore sono montati in punti separati fisicamente. Un cavo di collegamento con un connettore pushpull collega fra loro sensore e trasmettitore.

# 3.1 Design del prodotto

Sono disponibili due versioni di sensore:

- Sensore "Teqwave F"
- Sensore "Teqwave I"

Sono disponibili due versioni di trasmettitore:

- Trasmettitore con touch screen
- Trasmettitore con LED di indicazione dello stato

Il sistema di misura utilizza le app di concentrazione, personalizzate in funzione del tipo di misura e codificate per operare soltanto con il numero di serie di uno specifico trasmettitore.

#### 3.1.1 Sensore

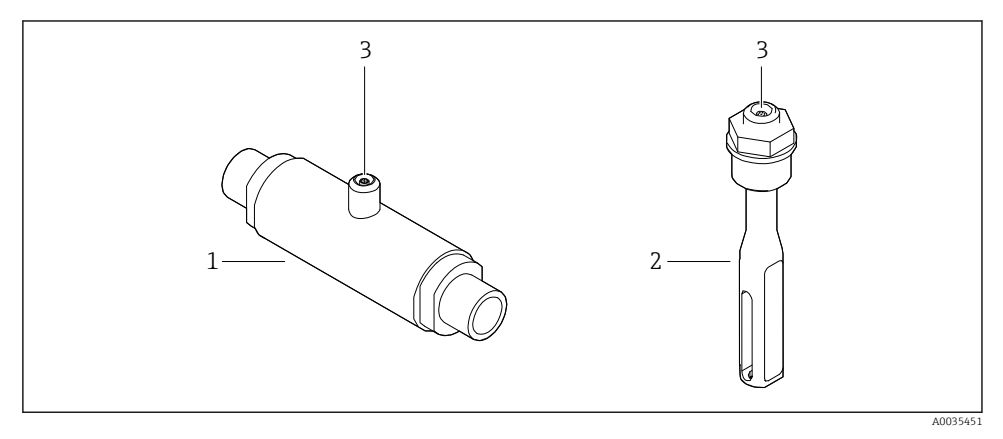

- *1 Versioni sensore*
- *1 Sensore "Teqwave F"*
- *2 Sensore "Teqwave I"*
- *3 Connessione push-pull per il collegamento al trasmettitore*

## 3.1.2 Trasmettitore

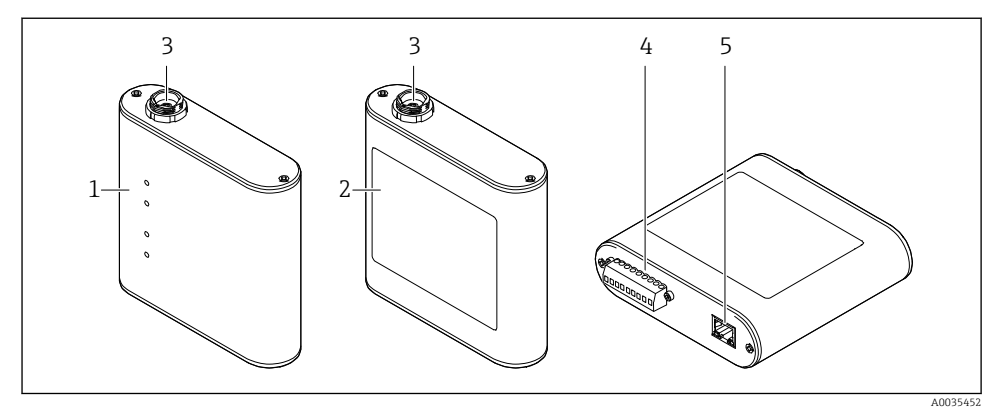

 *2 Sono disponibili due versioni di trasmettitore*

- *1 Trasmettitore con LED di indicazione dello stato*
- *2 Trasmettitore con touch screen*
- *3 Connessione push-pull per il collegamento al sensore*
- *4 Morsettiera con tensione di alimentazione, uscita analogica, uscita relè e ingresso digitale*
- *5 Interfaccia Ethernet per trasmissione dei segnali digitali (tool operativo "Teqwave Viewer" e protocollo Modbus)*

## 3.1.3 App di concentrazione

Un'app di concentrazione contiene specifiche configurazioni per la misura di un determinato liquido e, insieme ai segnali rilevati dai sensori, viene usata come base per il calcolo della concentrazione. Endress+Hauser offre un'app di concentrazione diversa a seconda del tipo di fluido.

L'app di concentrazione è un file con formato lmf. Un elenco delle app di concentrazione disponibili è fornito in Applicator.

Se occorre un'app di concentrazione non presente nell'elenco in Applicator, Endress+Hauser richiede un campione del fluido per creare l'app di concentrazione. Ciascun trasmettitore può usare fino ad un massimo di 25 app di concentrazione.

Le app di concentrazione sono codificate singolarmente per operare soltanto con il numero di serie di uno specifico trasmettitore. Il trasmettitore in servizio utilizza il numero di serie salvato nel file .lmf per controllare se l'app di concentrazione è stata appositamente specificata per l'uso con questo trasmettitore. In caso contrario, non è possibile aggiungere l'app di concentrazione.

La scheda dati fornita con l'app di concentrazione contiene informazioni sul fluido, i campi di misura ammessi e la precisione della misura di concentrazione.

# <span id="page-10-0"></span>4 Installazione

# 4.1 Requisiti di montaggio

## 4.1.1 Posizione di montaggio

### Posizione di montaggio

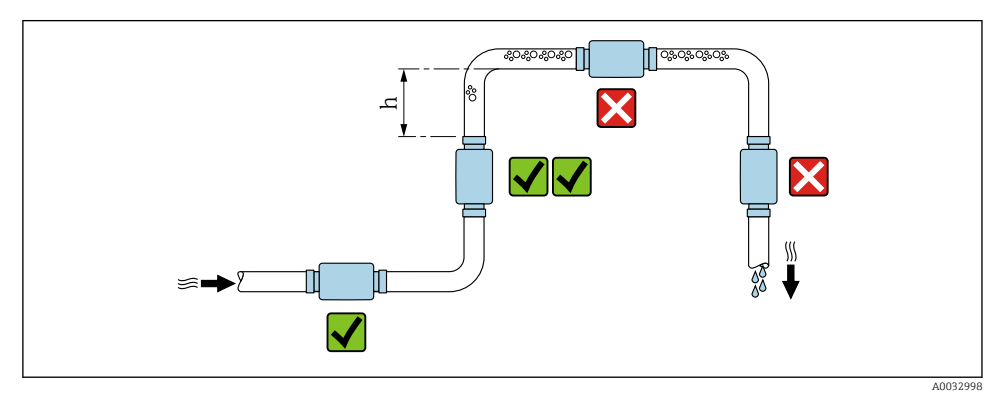

 *3 Posizione di montaggio*

Idealmente, il sensore deve essere installato sul tratto ascendente di un tubo, garantendo una distanza sufficiente dal successivo gomito della tubazione:  $h \ge 5 \times DN$ .

## Orientamento di Teqwave I

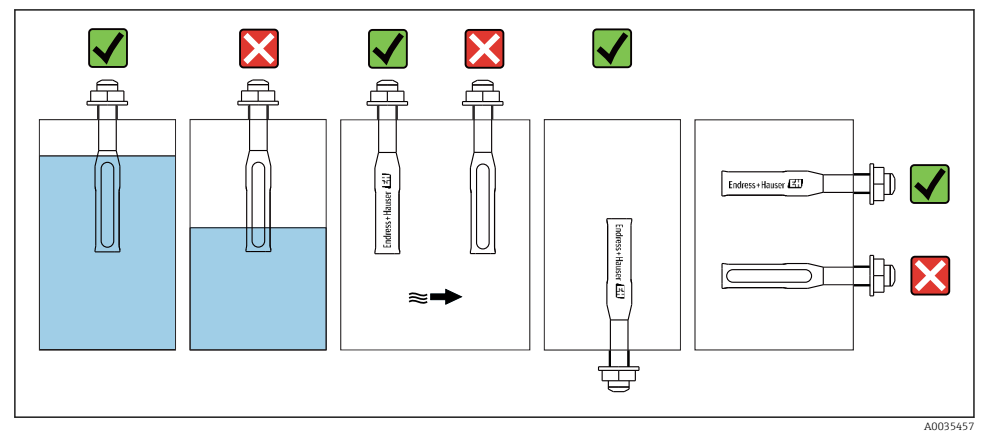

 *<sup>4</sup> Orientamento di Teqwave I*

<span id="page-11-0"></span>Montare Teqwave I in modo che l'area attiva del sensore possa essere completamente immersa nel liquido misurato.

Se si installa il sensore in un tubo, assicurarsi che il sensore sia allineato correttamente per evitare un flusso irregolare al sensore. Ruotare il sensore in modo che il punto sulla connessione al processo sia allineato con la direzione del flusso.

Se si installa il sensore in posizione orizzontale, assicurarsi che il sensore sia allineato correttamente per evitare l'accumulo di depositi intorno all'elemento sensibile. Ruotare il sensore in modo che il punto nero sulla connessione al processo sia rivolto verso l'alto o verso il basso.

## **AVVISO**

#### Il risultato di misura non è rappresentativo

La miscelazione eterogenea del fluido e il flusso irregolare verso il sensore possono distorcere i risultati di misura, che sono validi solo per lo strato di liquido in cui si trova il sensore.

‣ Assicurare la miscelazione omogenea del liquido e il flusso continuo di liquido al sensore.

## Tratti rettilinei in entrata e in uscita

Rispettare i seguenti tratti rettilinei in entrata e in uscita per la conformità alle specifiche di accuratezza:

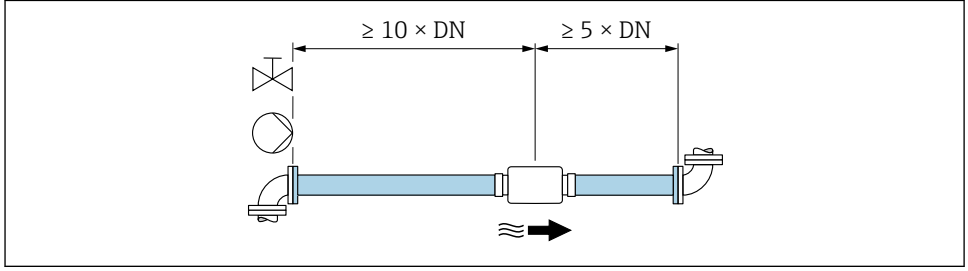

 *5 Tratti rettilinei in entrata e in uscita*

A0035458

# 4.2 Montaggio del misuratore

## 4.2.1 Installazione del sensore

## **A** AWERTENZA

## Pericolo dovuto ad inadeguata tenuta del processo

- ‣ Utilizzare tenute i cui diametri interni siano di dimensioni pari o superiori a quelle della connessione al processo e del relativo tubo.
- ‣ Utilizzare soltanto tenute pulite e integre.
- ‣ Fissare correttamente le guarnizioni.

## Montaggio del sensore: Teqwave F

## **AVVISO**

### Danneggiamento del sensore

La torsione del sensore durante il serraggio degli attacchi filettati può danneggiare il sensore.

- ‣ Al serraggio dell'attacco filettato, utilizzare sempre una chiave fissa o una chiave a tubo per esercitare una pressione in senso opposto (questo impedisce la torsione).
- ‣ Non tenere la custodia dalla chiave a tubo o dalla chiave fissa.
- ‣ Montare il sensore nel tubo o sulla parete del serbatoio garantendo la piena conformità alle condizioni di montaggio  $\rightarrow \equiv 11$ .

#### Montaggio del sensore: Teqwave I

Montare il sensore sul tubo o sulla parete del serbatoio su un adattatore filettato o attacco a flangia garantendo la piena conformità alle condizioni di montaggio  $\rightarrow \Box$  11.

## 4.2.2 Montaggio del trasmettitore

## **AVVISO**

#### Temperatura ambiente troppo alta

Pericolo di surriscaldamento dei componenti elettronici e di deformazione della custodia.

- ‣ Non superare la temperatura ambiente massima ammessa.
- ‣ In caso di utilizzo all'esterno, evitare l'esposizione diretta ai raggi solari o a condizioni atmosferiche estreme, in particolare in regioni climatiche più calde.

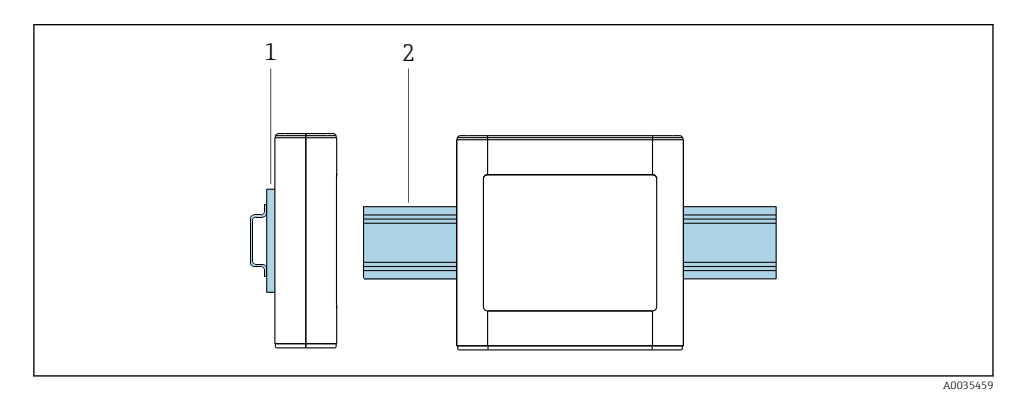

- *6 Montaggio del trasmettitore*
- *1 Supporto guida DIN*
- *2 Guida DIN conforme a DIN EN 60715 TH 35*

Montare il trasmettitore sulla guida DIN utilizzando il supporto guida DIN.

# <span id="page-13-0"></span>4.3 Verifica finale del montaggio

*Dopo l'installazione del misuratore eseguire i seguenti controlli:*

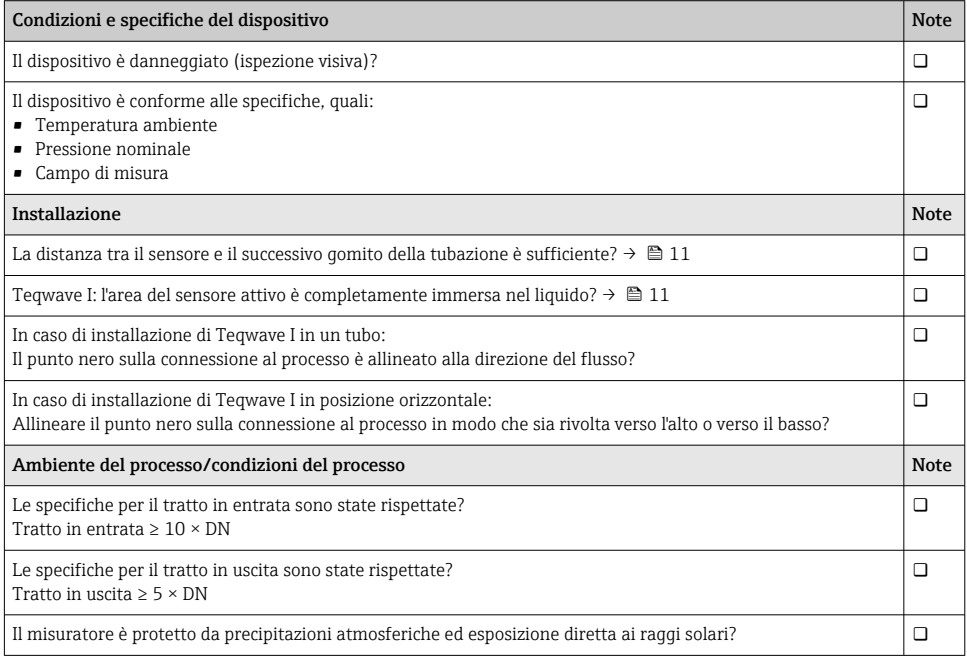

# 5 Collegamento elettrico

Il misuratore non è dotato di un interruttore di protezione interno. Per questo motivo,  $\mathbf{h}$ assegnare al misuratore un interruttore o un interruttore di protezione dell'alimentazione che consenta di scollegare agevolmente il circuito di alimentazione dalla rete.

# 5.1 Requisiti di collegamento

## 5.1.1 Requisiti per il cavo di collegamento

#### Cavo di collegamento tra sensore e trasmettitore

Utilizzare soltanto il cavo in dotazione.

## Sicurezza elettrica

Si applicano le norme e gli standard nazionali.

I cavi di collegamento forniti dal cliente devono possedere i seguenti requisiti.

## <span id="page-14-0"></span>*Cavo Ethernet Modbus*

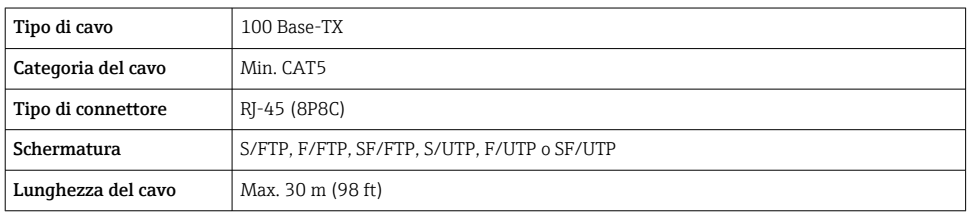

## *Cavi di alimentazione e di segnale*

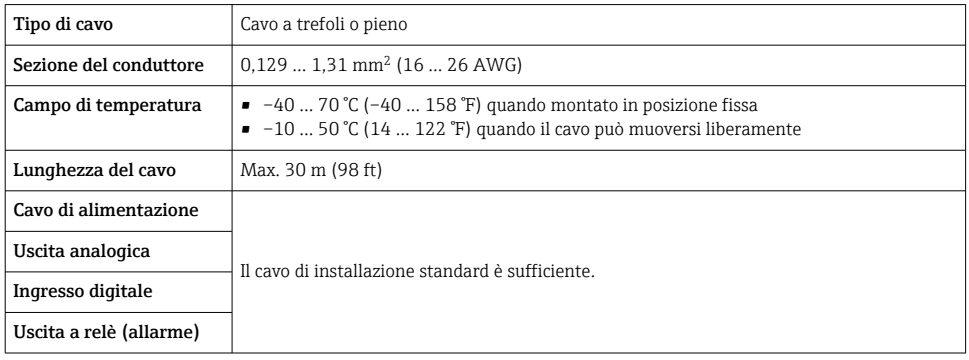

## 5.1.2 Assegnazione morsetti

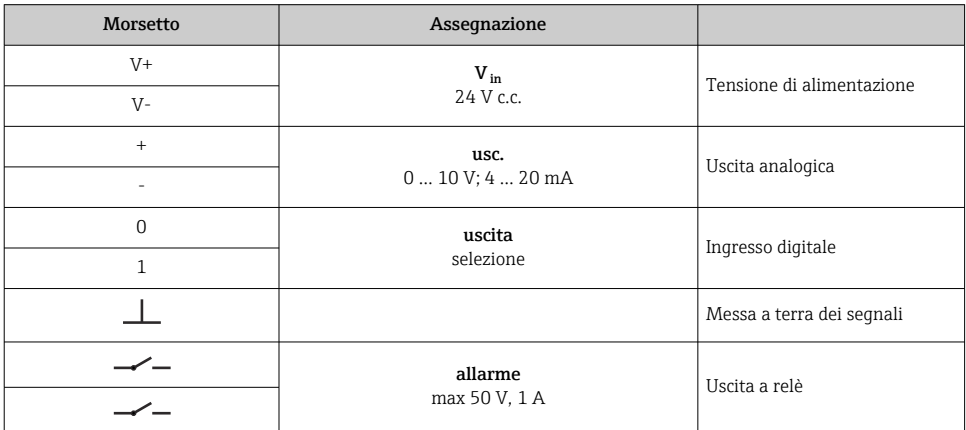

## <span id="page-15-0"></span>5.1.3 Requisiti dell'alimentatore

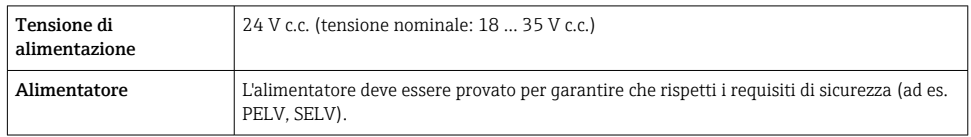

# 5.2 Connessione del misuratore

## **A PERICOLO**

## Una connessione eseguita non correttamente può provocare ferite, anche letali

- ‣ Il collegamento elettrico deve essere eseguito esclusivamente da tecnici specializzati.
- ‣ Attenersi alle normative e ai codici di installazione federali/nazionali applicabili.
- ‣ Attenersi alle norme di sicurezza vigenti presso il luogo di lavoro.

## 5.2.1 Connessione del cavo di collegamento

Collegare il sensore al trasmettitore utilizzando soltanto il cavo di collegamento in dotazione.

## **AVVISO**

## Possibili danni al misuratore

Eventuali cavi danneggiati possono compromettere l'integrità funzionale del misuratore.

- ‣ Alla disposizione del cavo di collegamento non porlo eccessivamente in tensione.
- ‣ Non piegare o accorciare il cavo di collegamento.
- ‣ Non staccare il connettore dal cavo di collegamento.
- ‣ Sostituire immediatamente eventuali cavi danneggiati o rotti.
- ‣ Disporre i cavi di collegamento separati dai cavi con corrente elettrica molto elevata (ad esempio i cavi di collegamento di convertitore e motorino).

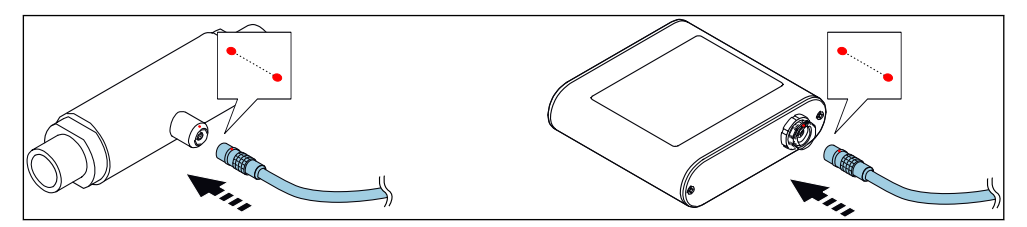

 *7 Connessione del cavo di collegamento*

Inserire il connettore push-pull del cavo di collegamento nella presa nella posizione indicata fino ad avvertire lo scatto di conferma dell'innesto.

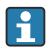

Punti rossi sui connettori ne indicano la posizione.

### <span id="page-16-0"></span>5.2.2 Connessione dei cavi della tensione di alimentazione

Il misuratore non è dotato di un interruttore di protezione interno. Per questo motivo, H assegnare al misuratore un interruttore o un interruttore di protezione dell'alimentazione che consenta di scollegare agevolmente il circuito di alimentazione dalla rete.

Collegare i cavi di alimentazione al trasmettitore mediante morsetti a vite, assegnazione morsetti  $\rightarrow$   $\blacksquare$  17

### 5.2.3 Collegamenti dei cavi del segnale

Il segnale può essere trasmesso utilizzando la tecnologia analogica mediante l'uscita analogia e utilizzando la tecnologia digitale tramite Ethernet (protocollo Modbus). Il collegamento al tool operativo "Teqwave Viewer" viene stabilito anche tramite l'interfaccia Ethernet.

## Collegamento di uscita analogica, ingresso digitale, massa segnali e uscita a relè

Collegare il cavo al trasmettitore mediante morsetti a vite, assegnazione morsetti  $\rightarrow \Box$  15.

#### Collegamento del cavo Ethernet

Collegare il cavo Ethernet alla porta Ethernet del trasmettitore e alla porta Ethernet del computer o della rete.

Collegamento al tool operativo "Teqwave Viewer" .

#### 5.2.4 Garantire l'equalizzazione del potenziale

Il misuratore deve essere inserito nell'equalizzazione del potenziale. Il trasmettitore e il sensore sono collegati allo stesso potenziale mediante il cavo di collegamento. Questo potenziale deve essere privo di corrente.

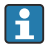

Il morsetto V- è collegato elettricamente alla custodia del trasmettitore e può essere usato per l'equalizzazione del potenziale.

## 5.3 Istruzioni speciali di collegamento

#### 5.3.1 Esempi di collegamento

Uscita in corrente 4 … 20 mA

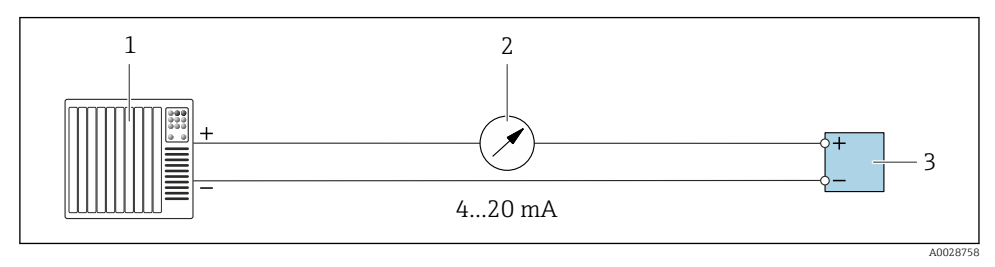

 *8 Esempio di collegamento all'uscita in corrente, attiva, 4 … 20*

*1 Sistema di automazione con ingresso in corrente (ad es. PLC)*

*2 Display analogico: carico massimo 500 Ω*

*3 Trasmettitore*

## Uscita tensione 0 … 10 V

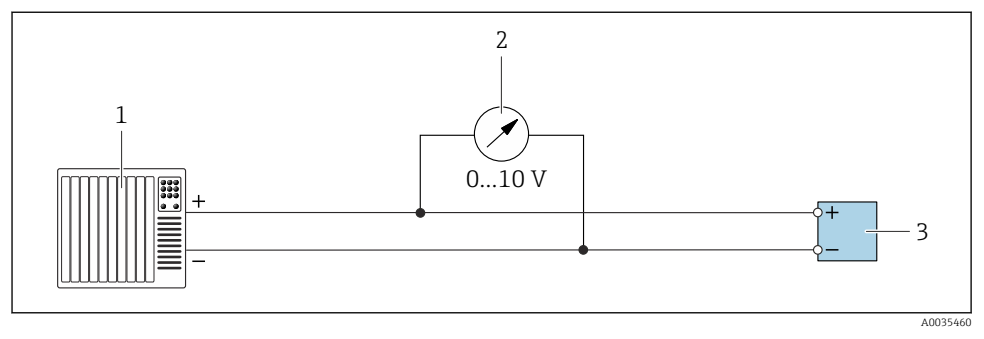

 *9 Esempio di collegamento all'uscita in tensione, attiva, 0 … 10 V*

- *1 Sistema di automazione con ingresso in corrente o in tensione (ad es. PLC)*
- *2 Display analogico per tensione: carico minimo 750 Ω*
- *3 Trasmettitore*

## Uscita a relè

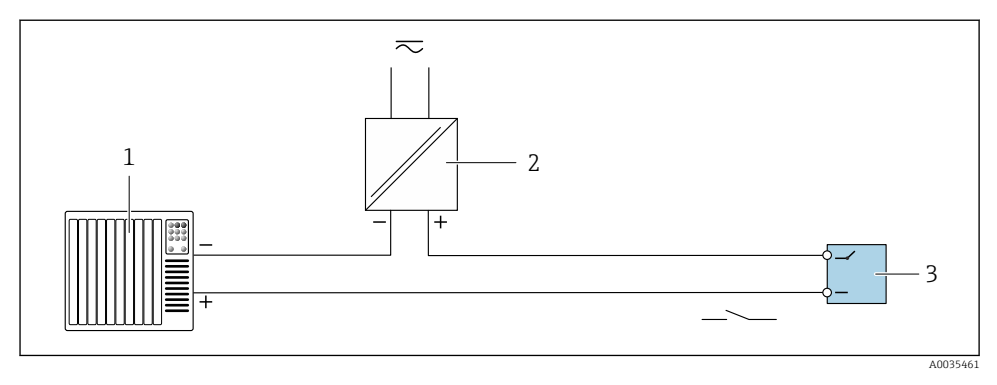

- *10 Esempio di collegamento per uscita a relè, passiva*
- *1 Sistema di automazione con ingresso a relè (ad es. PLC)*
- *2 Alimentazione: max 50 V c.a./c.c.*
- *3 Trasmettitore*

## Ingresso digitale (ingressi elettivi)

L'ingresso digitale può creare fino a quattro variabili misurate sull'uscita analogica.

## *Opzioni di configurazione:*

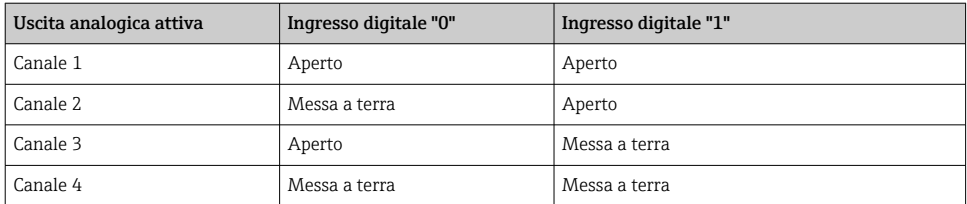

## AVVISO

#### Interferenza sull'ingresso digitale

Se il dispositivo non è correttamente collegato, l'integrità funzionale del misuratore risulta compromessa.

‣ Se si utilizza l'ingresso digitale, collegare gli ingressi digitali "0" e "1" alla messa a terra dei segnali.

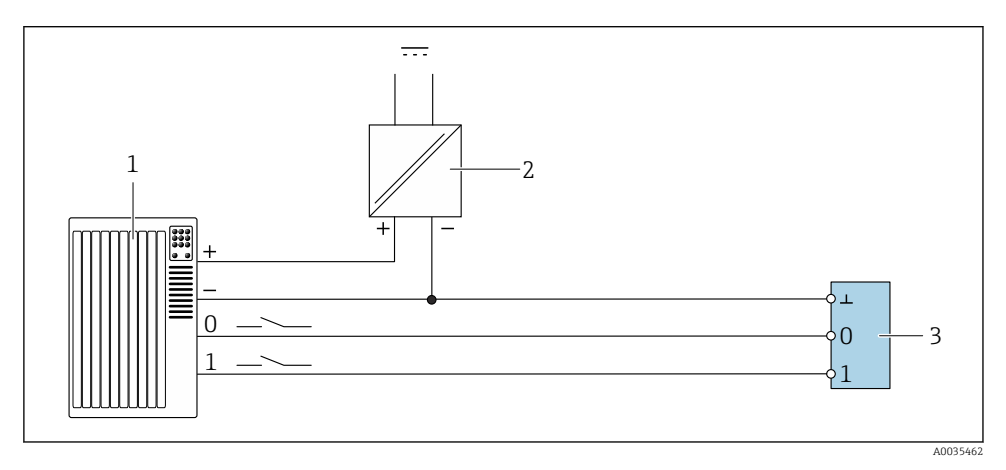

 *11 Esempio di collegamento dell'ingresso digitale*

- *1 Sistema di automazione con ingresso a relè (ad es. PLC)*
- *2 Alimentazione*
- *3 Trasmettitore*

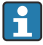

Se il trasmettitore è collegato come illustrato nell'esempio, le uscite non sono più isolate galvanicamente.

 $\Box$ 

# <span id="page-19-0"></span>5.4 Verifica finale delle connessioni

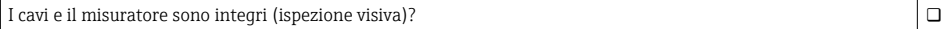

I cavi usati sono conformi alle prescrizioni →  $\Box$  14?

I cavi sono ancorati in maniera adeguata?

Tutti i connettori sono saldamente alloggiati?

L'assegnazione dei morsetti è corretta?

I morsetti a vite sono tutti stretti saldamente?

Se si applica la tensione di alimentazione, il dispositivo è pronto per il funzionamento e sul modulo display (trasmettitore con touch screen) non viene visualizzato nulla oppure il LED di alimentazione sul misuratore si illumina (trasmettitore con LED di indicazione dello stato)?

# 6 Opzioni operative

# 6.1 Panoramica delle opzioni operative

Il misuratore può essere azionato nei seguenti modi:

- Funzionamento mediante display locale (trasmettitore con touch screen)
- Funzionamento mediante il tool operativo "Teqwave Viewer" in dotazione

# 6.2 Accedere al misuratore mediante il display locale

Se si utilizza il trasmettitore con un touch screen, è possibile accedere al misuratore dal touch screen del trasmettitore e dal tool operativo "Teqwave Viewer".

Funzioni supportate dal trasmettitore con touch screen:

- Display e visualizzazione grafica delle variabili misurate
- Selezione delle app di concentrazione
- Configurazione del dispositivo

## 6.2.1 Display operativo del trasmettitore con un touch screen

Il display operativo viene usato per visualizzare i valori misurati e lo stato del sensore. Gli utenti da questo display possono inoltre accedere al menu Impostazioni. Selezionare una variabile misurata per passare al formato di visualizzazione grafica.

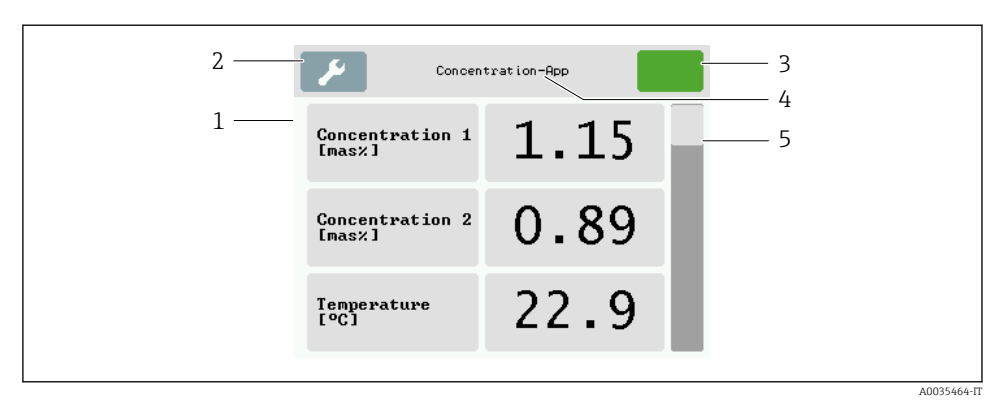

#### *12 Display operativo*

- *1 Visualizzazione del valore misurato*
- *2 Menu Impostazioni*
- *3 Indicazione di stato*
- *4 Nome dell'app di concentrazione*
- *5 Barra di scorrimento*

#### Visualizzazione del valore misurato

Ciascuna riga mostra una variabile misurata attiva, il suo nome, l'unità fisica e il valore misurato. Gli utenti possono scegliere tra tre diversi modi di visualizzazione, nelle quali è possibile visualizzare tre, cinque o sette valori misurati. Se ci cono sette valori misurati, gli utenti devono scorrere verso il basso utilizzando la barra di scorrimento a destra per poter vedere tutte le variabili misurate.

#### Funzioni del display ed elementi operativi

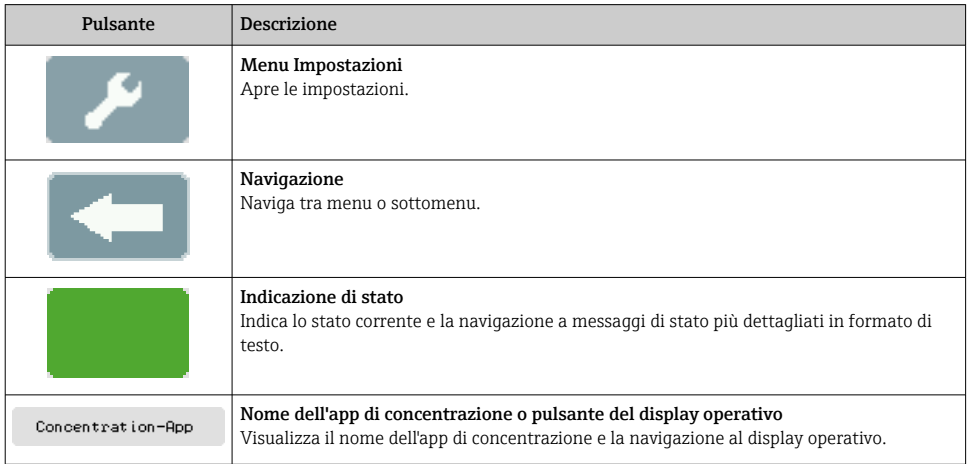

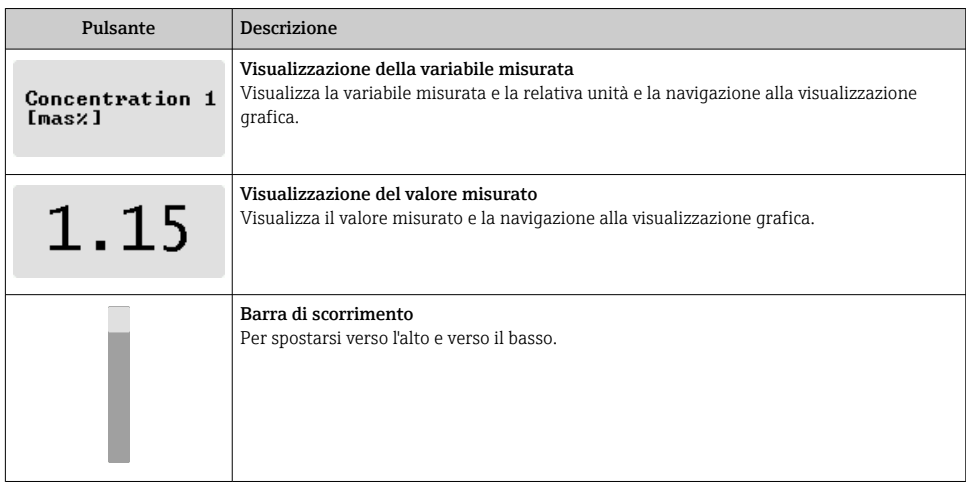

## Stati di funzioni e parametri

Toccare un parametro o funzione per aprire il relativo sottomenu o per attivare una funzione.

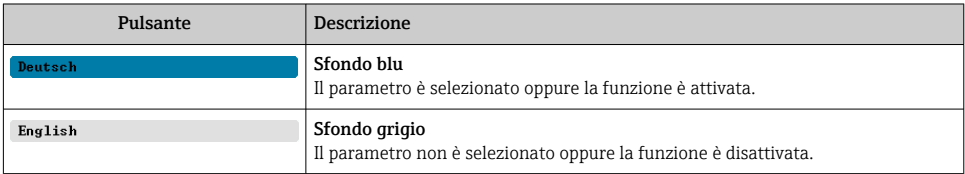

## Modifica elementi

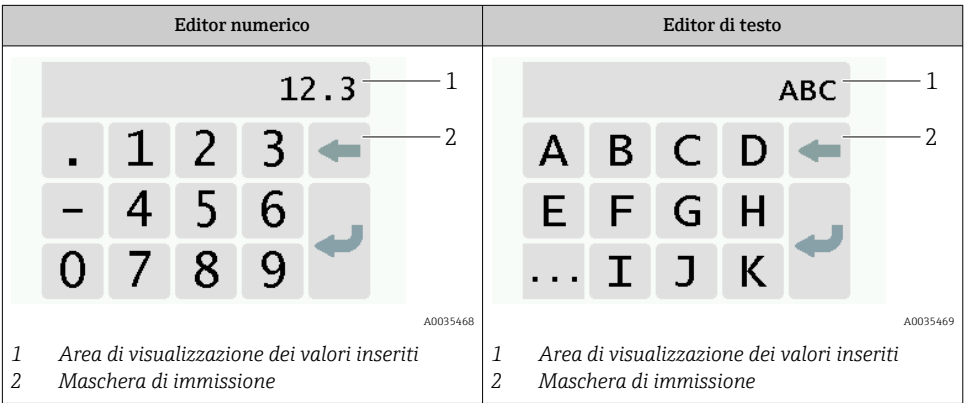

## <span id="page-22-0"></span>Maschera di immissione

I seguenti simboli di immissione sono disponibili nella maschera di immissione dell'editor di testo e numerico:

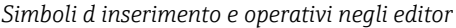

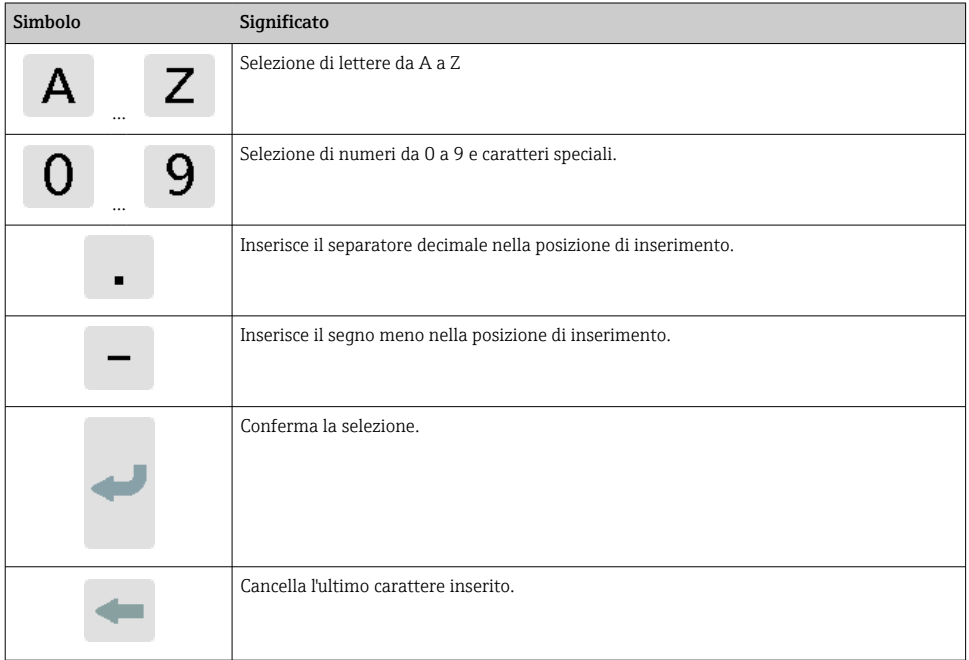

## 6.2.2 Indicazione dello stato con LED (trasmettitore con LED di indicazione dello stato)

Per una descrizione, vedere "Informazioni diagnostiche per trasmettitore con LED di indicazione dello stato"  $\rightarrow$  ■ 34.

## 6.3 Accesso al misuratore mediante tool operativo

Per maggiori informazioni sull'accesso al misuratore, v. Istruzioni di funzionamento del H dispositivo.

# <span id="page-23-0"></span>7 Messa in servizio

## **AVVISO**

## Danni alla superficie tattile

Oggetti taglienti, scariche elettrostatiche, acqua e l'uso di pennini non adatti per touch screen, come quelli standard, possono causare il malfunzionamento dei trasmettitori touch-control o danneggiare la superficie tattile.

- ‣ Non utilizzare oggetti taglienti per toccare il touch screen.
- ‣ Verificare che la superficie tattile non venga a contatto con altri dispositivi.
- ‣ Verificare che la superficie tattile non venga a contatto con acqua.
- ‣ Utilizzare solo il dito o una speciale penna a stilo per toccare la superficie tattile.

# 7.1 Controllo funzionale

Prima di eseguire la messa in servizio del misuratore:

- ‣ controllare che siano stato eseguite le verifiche finali dell'installazione e delle connessioni.
- Checklist "Verifica finale dell'installazione["→ 14](#page-13-0)
- Checklist "Verifica finale delle connessioni"[→ 20](#page-19-0)

# 7.2 Accensione del misuratore

Se il controllo funzionale è stato eseguito con successo, attivare il misuratore.

Dopo il corretto avvio, il display locale passa automaticamente dalla visualizzazione iniziale a quella del valore misurato.

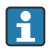

Se il display locale non visualizza alcuna indicazione oppure mostra un messaggio di errore, fare riferimento alla sezione "Diagnostica e ricerca quasti" →  $\triangleq$  32

# 7.3 Impostazione della lingua operativa

In caso di trasmettitori con touch screen, la lingua operativa viene configurata dal display locale.

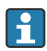

Il linguaggio viene selezionato per Viewer tramite "Teqwave Viewer" → "Impostazioni lingua". È disponibile la stessa gamma di opzioni.

*Navigazione con l'uso del trasmettitore con touch screen* Menu impostazioni → "Impostazioni lingua"

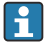

Dopo la selezione della lingua da parte dell'utente, il tool operativo comunica al trasmettitore l'impostazione della lingua.

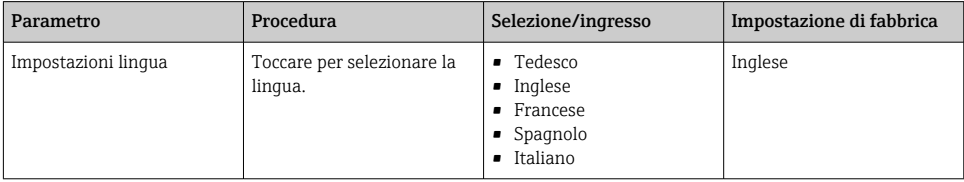

# <span id="page-24-0"></span>7.4 Configurazione del misuratore

Se si utilizza il trasmettitore con un touch screen, è possibile configurare il dispositivo dal touch screen del trasmettitore o dal tool operativo "Teqwave Viewer". Se si utilizza il trasmettitore con LED di indicazione dello stato, occorre eseguire la configurazione tramite Viewer.

## 7.4.1 Selezione dell'app di concentrazione

Un app di concentrazione è abilitata dal menu Selezione app di concentrazione (trasmettitore con touch screen) o Gestione app di concentrazione (Viewer).

*Navigazione con l'uso del trasmettitore con touch screen* Menu impostazioni→ "Selezione app di concentrazione"

*Navigazione tramite Viewer*

Menu "Trasmettitore Teqwave" → "Gestione app di concentrazione"

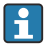

Per informazioni dettagliate sui parametri, consultare le Istruzioni di funzionamento del dispositivo.

## 7.4.2 Impostazione dell'offset concentrazione

Gli offset manuali sono configurati per le concentrazioni calcolate tramite il menu Selezione app di concentrazione (trasmettitore con touch screen) o Offset concentrazione (Viewer). Questo consente agli utenti di adattare la tecnologia di misura a diverse condizioni di processo (ad esempio una pressione più elevata nel circuito).

*Navigazione con l'uso del trasmettitore con touch screen*

Menu impostazioni → Selezione app di concentrazione→ "Impostazioni fluido" → "Offset concentrazione 1-2"

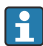

 $\mathbf{h}$ 

La funzione Impostazioni fluido è accessibile soltanto se è stata precedentemente attivata l'app di concentrazione con la funzione Attiva applicazione.

## *Navigazione tramite Viewer*

Menu "Teqwave trasmettitore " → "Offset concentrazione" → "Offset"

- Il tool operativo comunica le impostazioni al trasmettitore non appena si seleziona il pulsante Applica.
	- Per informazioni dettagliate sui parametri, consultare le Istruzioni di funzionamento del dispositivo.

## 7.4.3 Configurazione dell'unità di misura

Tutti i valori misurati vengono configurati dal menu Unità di misura (trasmettitore con touch screen) o dal menu Impostazioni visualizzazione (Viewer).

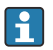

- Se si cambia l'unità, il valore misurato viene automaticamente convertito.
- L'unità della velocità del suono è m/s e non è modificabile.

## Navigazione con l'uso del trasmettitore con touch screen

- 1. Menu impostazioni → "Parametri dell'applicazione" → "Unità di misura" → "Concentrazione  $1 - 2$ "
- 2. Menu impostazioni → "Parametri dell'applicazione" → "Unità di misura" → "Temperatura"

3. Menu impostazioni → "Parametri dell'applicazione" → "Unità di misura" → "Densità"

#### Navigazione tramite Viewer

- 1. Menu "Teqwave trasmettitore" → "Impostazioni visualizzazione" → "Concentrazione 1-2"
- 2. Menu "Teqwave trasmettitore" → "Impostazioni visualizzazione" → ""Temperatura"
- 3. Menu "Teqwave trasmettitore" → "Impostazioni visualizzazione" → "→ "Densità"
- Il tool operativo comunica le impostazioni al trasmettitore non appena si seleziona il  $\mathbf{1}$ pulsante Applica.
	- Per informazioni dettagliate sui parametri, consultare le Istruzioni di funzionamento del dispositivo.

## 7.4.4 Configurazione dell'uscita analogica

Il menu Parametri dell'applicazione contiene i parametri per la configurazione dell'uscita analogica.

#### Navigazione con l'uso del trasmettitore con touch screen

- 1. Menu impostazioni → "Parametri dell'applicazione" → "Uscita analogica" → "Canale analogico 1-4"'
- 2. Menu impostazioni → "Parametri dell'applicazione" → "Uscita analogica" → "Corrente/ Tensione"'
- 3. Menu impostazioni → "Parametri dell'applicazione" → "Uscita analogica" → "'Impostazioni uscita"'
- 4. Menu impostazioni → "Parametri dell'applicazione" → "Uscita analogica" → "'Impostazioni uscita"  $\rightarrow$  "Tempo di interruzione (s)"
- 5. Menu impostazioni → "Parametri dell'applicazione" → "Uscita analogica" → "Segnale di test"'

#### Navigazione tramite Viewer

- 1. Menu "Teqwave trasmettitore"  $\rightarrow$  "Parametri dell'applicazione"  $\rightarrow$  Canale analogico 1-4"
- 2. Menu "Teqwave trasmettitore" → "Parametri dell'applicazione" → "Corrente/Tensione"'
- 3. Menu "Teqwave trasmettitore" → "Parametri dell'applicazione" → "Impostazioni uscita analogica"'
- 4. Menu "Teqwave trasmettitore" → "Parametri dell'applicazione" → "'Tempo di interruzione "'
- 5. Menu "Teqwave trasmettitore" → "Parametri dell'applicazione" → "Segnale di test"'
- Il tool operativo comunica le impostazioni al trasmettitore non appena si seleziona il pulsante Applica.
	- Per informazioni dettagliate sui parametri, consultare le Istruzioni di funzionamento del dispositivo.

### 7.4.5 Configurazione del campo di misura

Il menu Campo di misura contiene i parametri per la configurazione del campo di misura.

- Le impostazioni effettuate in questo menu sono valide anche per le funzioni dell'uscita H analogica, dove definiscono i limiti minimo (0 V/4 mA e massimo (10 V/20 mA).
	- Occorre configurare un campo di misura valido per l'app di concentrazione selezionata per garantire il corretto funzionamento della funzione. Inoltre, per le variabili misurate relative alla taratura delle app di concentrazione (temperatura e concentrazione) viene specificato anche un campo di taratura. Il misuratore prende il campo di taratura dal file dell'app di concentrazione. Non è possibile modificarlo.

#### Navigazione con l'uso del trasmettitore con touch screen

- 1. Menu impostazioni → "Parametri dell'applicazione" → "'Campo di misura" → "Seleziona la variabile misurata" → "Campo di misura max"
- 2. Menu impostazioni → "Parametri dell'applicazione" → "'Campo di misura" → "Seleziona la variabile misurata" → "Campo di misura min"
- 3. Menu impostazioni → "Parametri dell'applicazione" → "'Campo di misura" → "Seleziona la variabile misurata" → "Decimali"

#### Navigazione tramite Viewer

- 1. Menu "Teqwave trasmettitore" → "'Campo di misura" → "Seleziona la variabile misurata" → "Campo di misura max"
- 2. Menu "Teqwave trasmettitore" → "'Campo di misura" → "Seleziona la variabile misurata" → "Campo di misura min"
- 3. Menu "Teqwave trasmettitore" → "Impostazioni visualizzazione" → "Seleziona la variabile misurata" → "Decimali"
- Il tool operativo comunica le impostazioni al trasmettitore non appena si seleziona il pulsante Applica.
	- Per informazioni dettagliate sui parametri, consultare le Istruzioni di funzionamento del dispositivo.

#### 7.4.6 Configurazione dell'uscita a relè

Il menu Uscita Relè contiene tutti i parametri per la configurazione dell'uscita a relè.

#### Navigazione con l'uso del trasmettitore con touch screen

- 1. Menu impostazioni → "Parametri dell'applicazione" → "Uscita Relè" → "Impostazioni" → Seleziona la variabile misurata → "Modo relè"
- 2. Menu impostazioni → "Parametri dell'applicazione" → "Uscita Relè" → "Impostazioni" → Seleziona la variabile misurata → "Valore soglia max"/"Valore soglia min" o "Valore soglia"
- 3. Menu impostazioni → "Parametri dell'applicazione" → "Uscita Relè" → "Impostazioni" → Seleziona la variabile misurata → "Isteresi"
- 4. Menu impostazioni → "Parametri dell'applicazione" → "Uscita Relè" → "Impostazioni" → Seleziona la variabile misurata → "Contatto NC/NO"

5. Menu impostazioni → "Parametri dell'applicazione" → "Uscita Relè" → "Uscita"

#### Navigazione tramite Viewer

- 1. Menu "Teqwave trasmettitore" → "Uscita Relè" → Seleziona la variabile misurata → "Modo relè"
- 2. Menu "Teqwave trasmettitore" → "Uscita Relè" → Seleziona la variabile misurata → "Valore soglia max"/"Valore soglia min" o "Valore soglia"
- 3. Menu "Teqwave trasmettitore" → "Uscita Relè" → Seleziona la variabile misurata → "Isteresi"
- 4. Menu "Teqwave trasmettitore" → "Uscita Relè" → Seleziona la variabile misurata → "Contatto NC/NO"
- 5. Menu "Teqwave trasmettitore" → "Uscita Relè" → "Uscita"
- Il tool operativo comunica le impostazioni al trasmettitore non appena si seleziona il  $\mathbf{f}$ pulsante Applica.
	- Per informazioni dettagliate sui parametri, consultare le Istruzioni di funzionamento del dispositivo.

#### 7.4.7 Configurazione della visualizzazione del valore misurato

La visualizzazione del valore misurato è configurata da diversi menu sul trasmettitore con touch screen e in Viewer.

#### Navigazione con l'uso del trasmettitore con touch screen

- 1. Menu impostazioni → "Impostazioni visualizzazione"
- 2. Menu impostazioni → "Impostazioni visualizzazione" → "Visualizzazione"
- 3. Menu impostazioni → "Parametri dell'applicazione" → "Medie" → "Seleziona la variabile misurata"
- 4. Menu impostazioni → "Parametri dell'applicazione" → "Medie" → Seleziona la variabile "Temperatura" misurata → "Filtro di Kalman"

#### Navigazione tramite Viewer

- 1. Menu "Teqwave trasmettitore" → "Impostazioni visualizzazione"
- 2. Menu "Teqwave trasmettitore" → "Medie" → "Seleziona la variabile misurata"
- 3. Menu "Teqwave trasmettitore" → "Medie" → Seleziona "Temperatura" → "Filtro di Kalman"
- Il tool operativo comunica le impostazioni al trasmettitore non appena si seleziona il pulsante Applica.
	- Per informazioni dettagliate sui parametri, consultare le Istruzioni di funzionamento del dispositivo.

#### 7.4.8 Configurazione del touch screen

Il touch screen è configurato dal display locale. Il menu Impostazioni utente contiene i parametri per la configurazione del display.

#### Navigazione con l'uso del trasmettitore con touch screen

- 1. Menu impostazioni → "Impostazioni utente" → "Luminosità"
- 2. Menu impostazioni → "Impostazioni utente" → "Impostazioni tempo" → "Tempo utente"
- 3. Menu impostazioni → "Impostazioni utente" → "Impostazioni tempo" → "Data utente"
- 4. Menu impostazioni → "Impostazioni utente" → "Screensaver" → "Disattivato"
- 5. Menu impostazioni → "Impostazioni utente" → "Screensaver" → "Disattivato"
- 6. Menu impostazioni → "Impostazioni utente" → "Screensaver" → "Riduzione luminosità dopo" e "Spegnimento display dopo" → "Impostazioni tempo" → "Inizializzazione dopo"
- 7. Menu impostazioni → "Impostazioni utente" → "Screensaver" → "Riduzione luminosità dopo" e "Spegnimento display dopo" → "Impostazioni tempo" → "Unità di tempo"
- 8. Menu impostazioni → "Impostazioni utente" → "Screensaver" → "Riduzione luminosità dopo" e "Spegnimento display dopo" → "Bloccaggio display"
- 9. Menu impostazioni → "Impostazioni utente" → "Screensaver" → "Riduzione luminosità dopo" e "Spegnimento display dopo" → "Sblocco password"
- 10. Menu impostazioni → "Impostazioni utente" → "Protezione password" → "'App"'
- 11. Menu impostazioni → "Impostazioni utente" → "Protezione password" → "Impostazioni"
- Per informazioni dettagliate sui parametri, consultare le Istruzioni di funzionamento del ì dispositivo.

## 7.4.9 Configurazione della modalità failsafe

I menu Diagnosi (trasmettitore con touch screen) e Filtro di visualizzazione (Viewer) contengono funzioni per definire il comportamento del dispositivo in caso di superamento dei valori soglia (inferiore/superiore al campo previsto). Inoltre, contengono anche impostazioni per la valutazione dei risultati di misura mostrati sul display del trasmettitore.

#### Navigazione con l'uso del trasmettitore con touch screen

- 1. Menu impostazioni → "Parametri dell'applicazione" → "Diagnosi" → "'Opzioni di visualizzazione"'
- 2. Menu impostazioni → "Parametri dell'applicazione" → "Diagnosi" → "Modifica in → Seleziona la variabile misurata
- 3. Menu impostazioni → "Parametri dell'applicazione" → "Diagnosi" → "Disturbo di processo" → "Valore soglia"

#### Navigazione tramite Viewer

- 1. Menu "Teqwave trasmettitore" → "'Filtro display" → "Opzioni filtro" e "Operazioni filtro"'
- 2. Menu "Teqwave trasmettitore" → "'Filtro display" → "Modifica in" → *Seleziona la variabile misurata*
- <span id="page-29-0"></span>3. Menu "Teqwave trasmettitore" → "'Filtro display" → "Disturbo di processo" → "Valore soglia"'
- Per informazioni dettagliate sui parametri, consultare le Istruzioni di funzionamento del dispositivo.

# 7.5 Impostazioni avanzate

Il misuratore è compatibile con le prestazioni di una taratura in campo.

## 7.5.1 Esecuzione della taratura in campo con un fluido

Condizioni diverse tra l'app di concentrazione creata in laboratorio e le condizioni di processo della vita reale possono causare effetti indesiderati. È possibile aumentare la precisione di misura effettuando una taratura in campo nelle condizioni di processo. La taratura in campo può essere effettuata soltanto utilizzando il trasmettitore con un touch screen.

Se si esegue una taratura in campo, questa vale soltanto per l'app di concentrazione correntemente in uso. La taratura in campo è disabilitata se l'utente inserisce l'app di concentrazione.

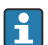

Oltre ad eseguire una taratura in campo con un fluido, è anche possibile impostare un offset concentrazione  $\rightarrow$   $\blacksquare$  25.

## AVVISO

#### Il risultato di misura non è rappresentativo

Eventuali modifiche alle condizioni di processo dopo l'esecuzione di una taratura in campo possono causare risultati di misura errati.

- ‣ Accertarsi che le condizioni di processo siano uniformi dopo la taratura in campo. In particolare, mantenere costanti flusso, pressione e distribuzione delle gocce.
- ‣ Dopo la taratura in campo, non effettuare alcuna azione che potrebbe alterare le caratteristiche del fluido (eccezione: composizione del materiale in conformità all'app di concentrazione).

## Navigazione

"Impostazioni" → "Parametri dell'applicazione" → "Taratura in campo"

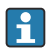

Per informazioni dettagliate su una taratura in campo, consultare le Istruzioni di funzionamento del dispositivo.

## 7.6 Pacchetto applicativo "Viewer with interface for data download"

## 7.6.1 Disponibilità

Se si ordina il pacchetto applicativo "Viewer with interface for data download" franco fabbrica, le relative funzioni sono disponibili in Viewer alla consegna del dispositivo.

Come controllare la disponibilità della funzione:

Utilizzando il numero di serie presente sul misuratore: W@M Device viewer → codice d'ordine opzione EP "Viewer with interface for data download"

Mediante il tool operativo "Viewer":

Controllare se le funzioni sono visibili in Viewer. La funzione è attivata, se la funzione Lettura memoria non appare in grigio nel menu Trasmettitore Teqwave.

Se non si riesce ad aprire la funzione nel misuratore, il pacchetto applicativo non è stato ordinato insieme al dispositivo. In questo caso, le funzioni per la lettura dei dati possono essere attivate successivamente.

## 7.6.2 Attivazione

Endress+Hauser fornisce agli utenti un codice di licenza per attivare le funzioni. Il codice di licenza deve essere inserito per abilitare le funzioni del pacchetto applicativo. Il codice è inserito in Viewer mediante il menu "Teqwave trasmettitore" → "Chiave di licenza".

Ogni pacchetto applicato è concesso in licenza per un misuratore specifico e può essere usato solo con quel particolare dispositivo. Il sistema utilizza un numero di serie salvato nel codice di licenza e controlla automaticamente se è presente l'autorizzazione per abilitare il pacchetto applicativo sul trasmettitore collegato.

## 7.6.3 Informazioni generali

Il pacchetto applicativo "Viewer with interface for data download" è disponibile solo mediante Viewer. Quando il pacchetto applicativo è stato abilitato, si può, a titolo di esempio, aprire i valori misurati memorizzati mediante la funzione Leggi memoria. I valori misurati e le unità ingegneristiche possono essere anche salvati in un file .csv. Questo file può essere quindi importato in un database. Se il pacchetto applicativo non è stato abilitato, le relative funzioni sono disattivate in Viewer e non si può accedere ai valori misurati.

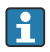

Per maggiori informazioni su come recuperare i valori misurati, v. Istruzioni di funzionamento del dispositivo.

## 7.6.4 Spazio su disco di memoria del dispositivo

Quando la memoria interna è piena, i record di dati più recenti sovrascrivono automaticamente quelli più vecchi. La memoria interna dispone di 2 GB di spazio libero. Con un intervallo di archiviazione di 60 sec, la memoria offre sufficiente spazio per circa 7,5 anni.

## 7.6.5 Come specificare l'intervallo di archiviazione

Per la memorizzazione dei dati si può definire un intervallo di archiviazione di 10 … 7200 sec. L'intervallo di archiviazione si riferisce alla frequenza con cui sono salvati i dati nella memoria del dispositivo.

*Navigazione mediante trasmettitore con touch screen*

Menu Impostazioni → "Parametri dell'applicazione" → "Intervallo di archiviazione (s)"

*Navigazione mediante Viewer*

Menu "Teqwave trasmettitore" → "Intervallo di archiviazione"

- Il tool operativo comunica le impostazioni al trasmettitore non appena si clicca sul pulsante Applica.
	- Per informazioni dettagliate sui parametri, v. Istruzioni di funzionamento del dispositivo.

# <span id="page-31-0"></span>8 Diagnostica e ricerca guasti

# 8.1 Ricerca guasti generale

## 8.1.1 Per il display locale: trasmettitore con touch screen

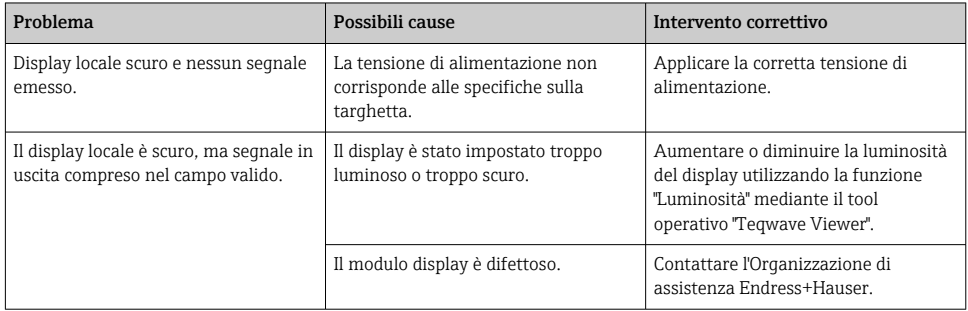

## 8.1.2 Per il display locale: trasmettitore con LED

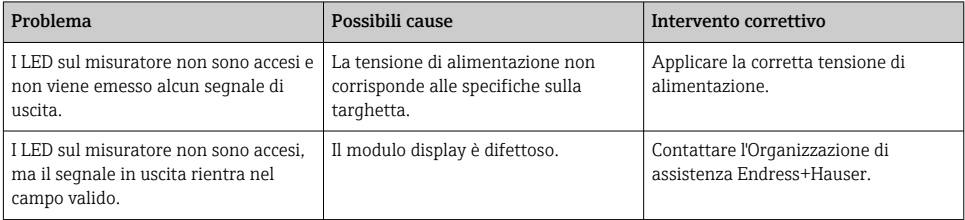

## 8.1.3 Per i segnali di uscita

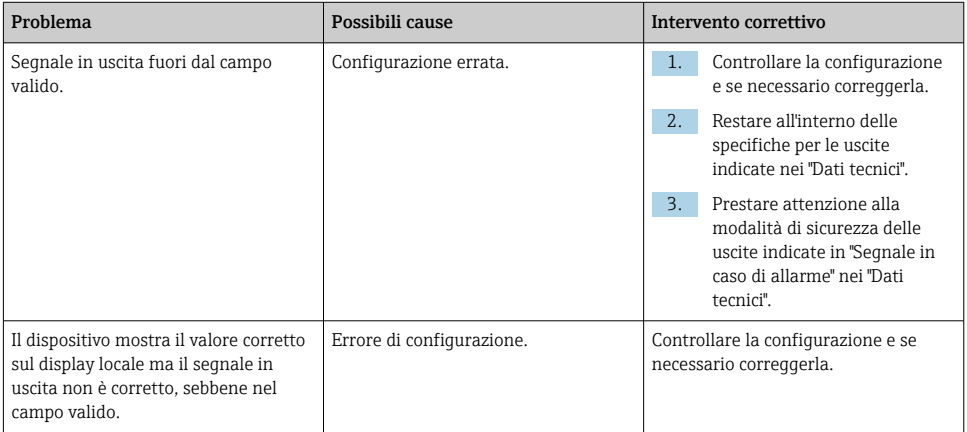

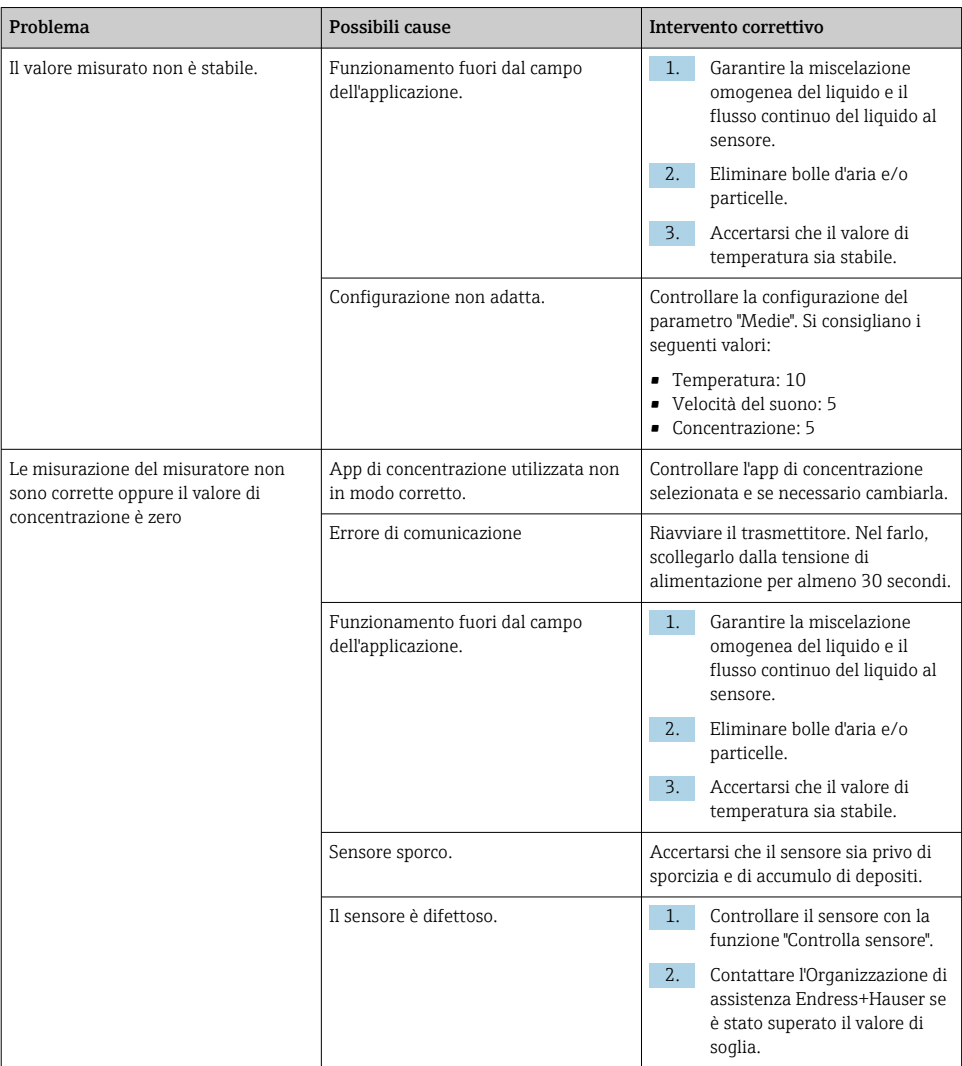

## 8.1.4 Per l'accesso mediante il tool operativo "Teqwave Viewer"

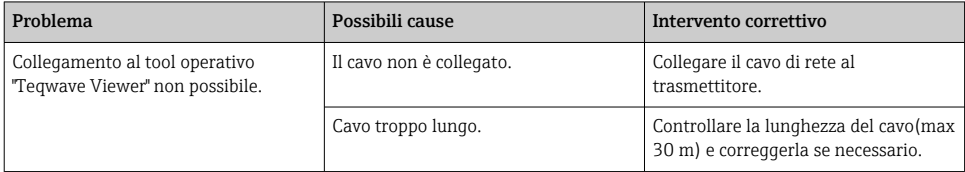

<span id="page-33-0"></span>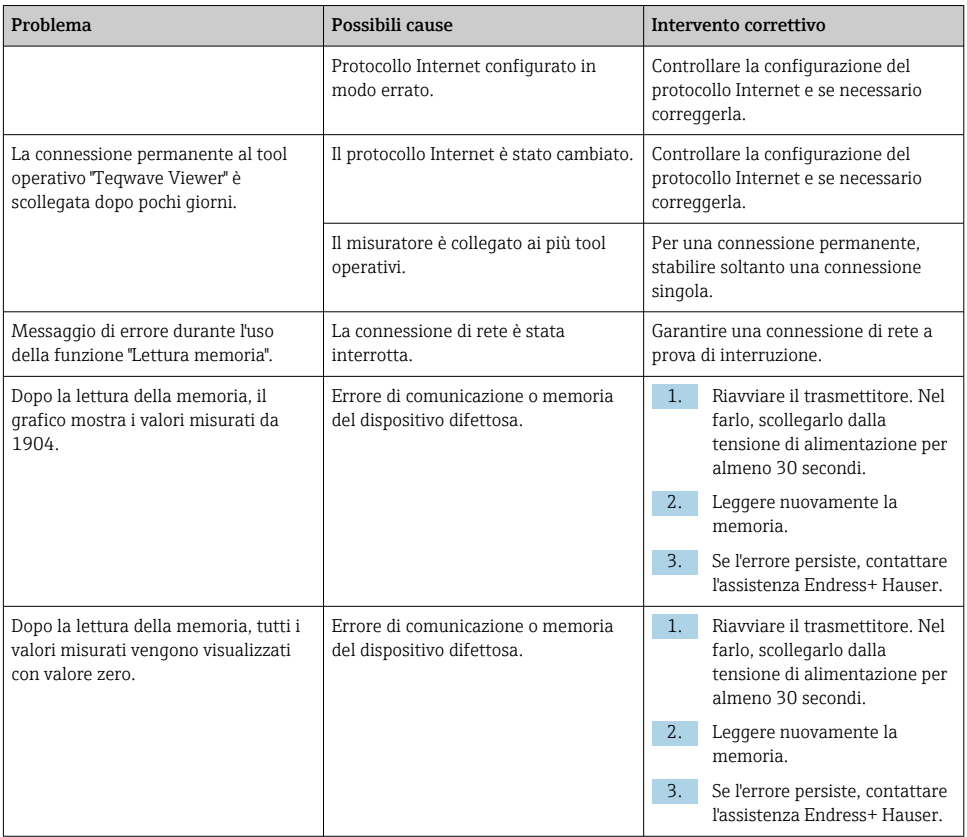

# 8.2 Informazioni diagnostiche per trasmettitore con LED di indicazione dello stato

Quattro diodi a emissione luminosa (LED) sul trasmettitore segnalano la condizione del dispositivo.

*Trasmettitore con LED di indicazione dello stato*

| LED           | Segnale | Significato                                                                      |
|---------------|---------|----------------------------------------------------------------------------------|
| Alimentazione |         | Verde acceso   Tensione di alimentazione collegata, inizializzazione terminata.  |
| Errore        |         | Rosso acceso   Errore al sistema di misura; leggere il codice esatto con Viewer. |
| Sensore ok    |         | Verde acceso   Il sensore funziona perfettamente.                                |

<span id="page-34-0"></span>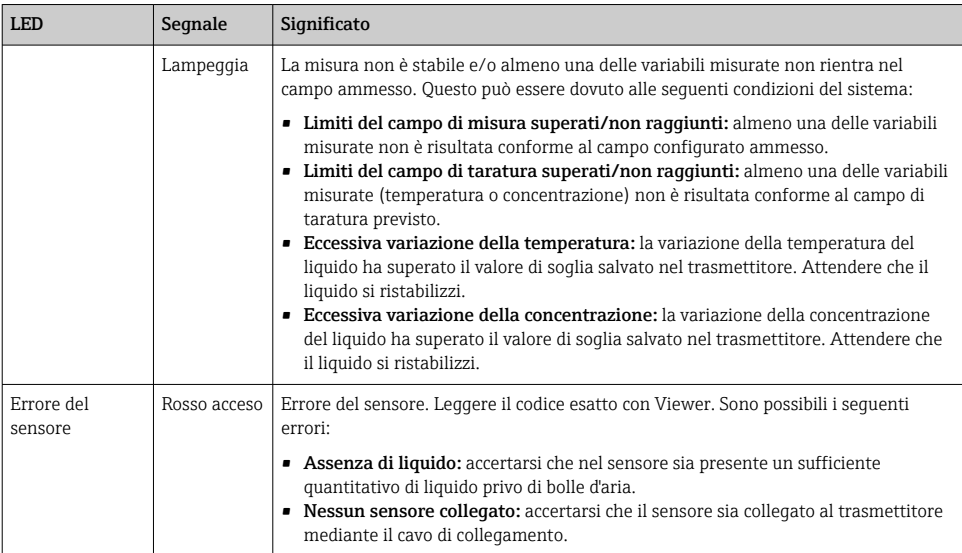

# 8.3 Informazioni diagnostiche sul display locale e nel tool operativo

Il trasmettitore con touch screen e il tool operativo "Teqwave Viewer" indicano errori e anomalie mediante indicatori verde, giallo e rosso. Toccare lo stato di questo sensore per visualizzare i messaggi correnti in formato di testo.

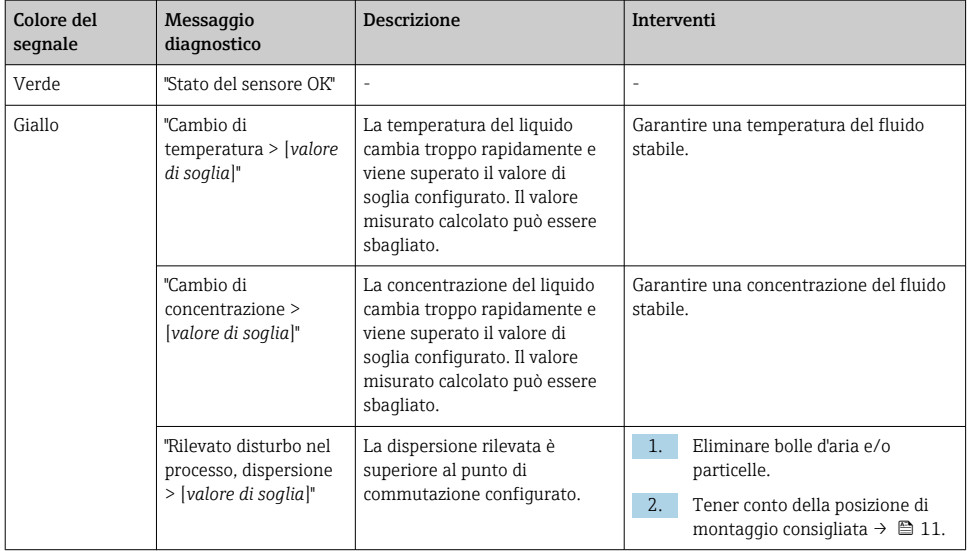

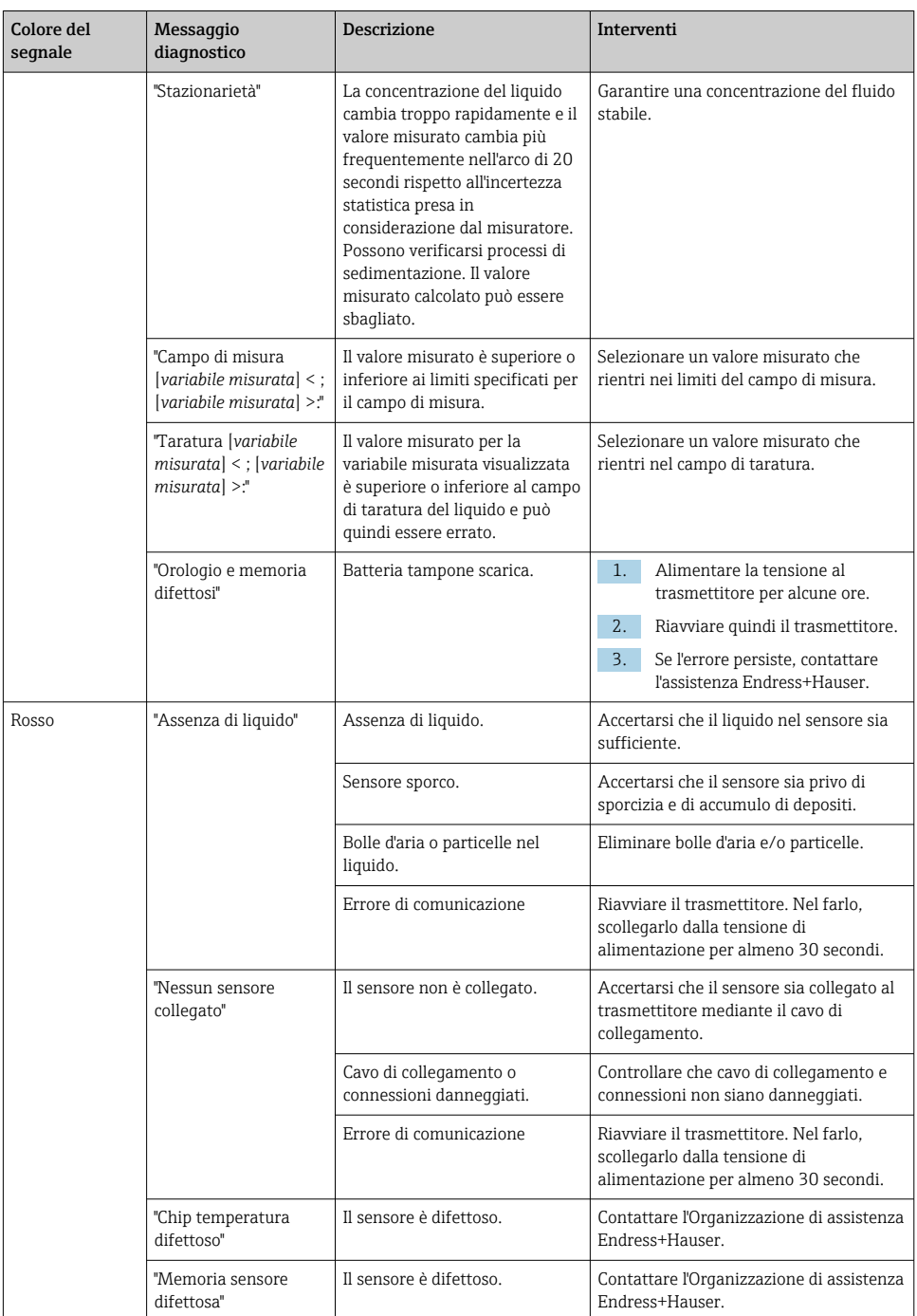

r

<span id="page-36-0"></span>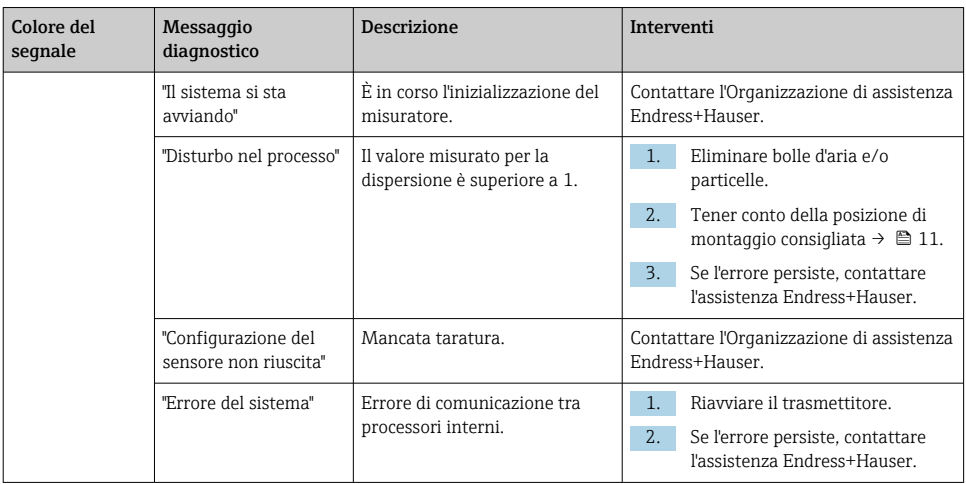

# 8.4 Informazioni diagnostiche mediante il protocollo Modbus

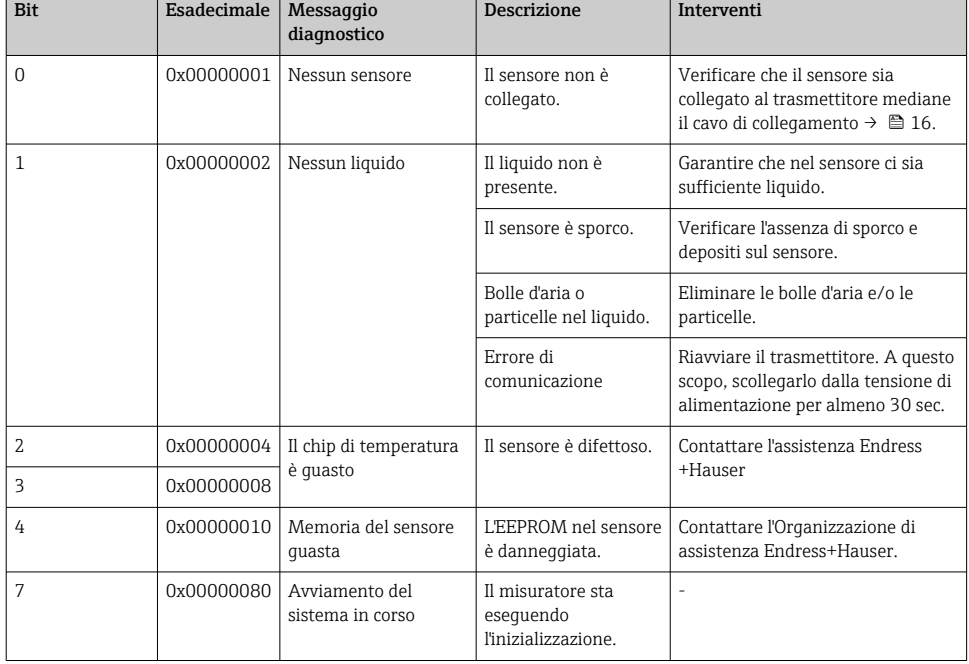

*Le informazioni diagnostiche possono essere indicate mediante bit di stato.*

<span id="page-37-0"></span>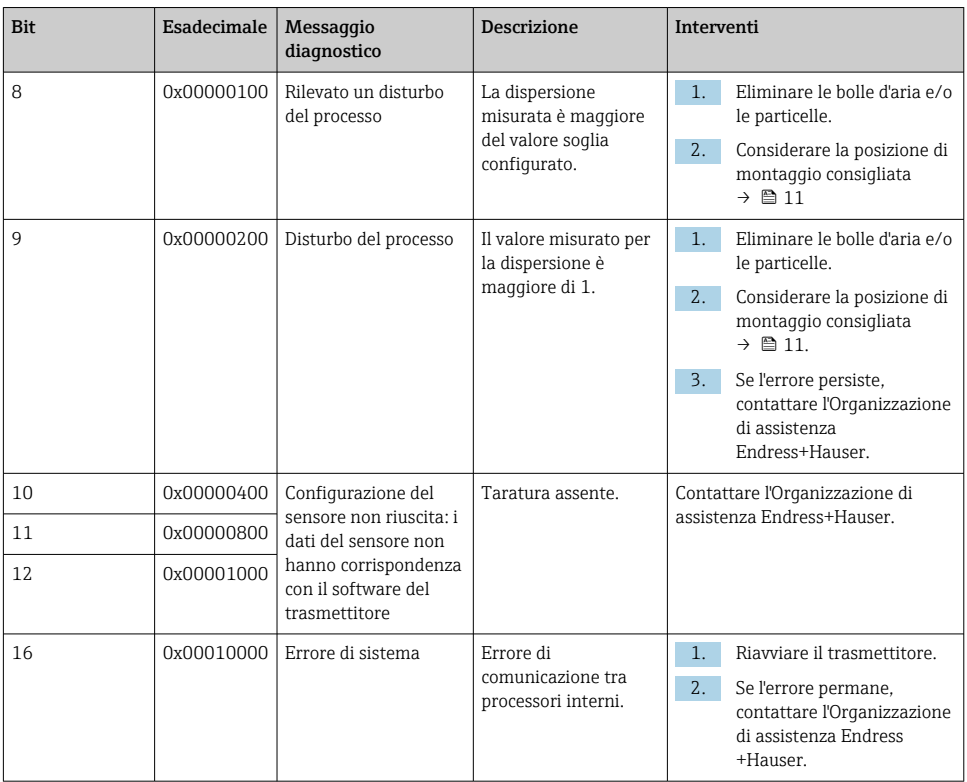

## 8.5 Informazioni diagnostiche mediante indicatore di dispersione

Questa dispersione indica un disturbo nel liquido, causato dalla dispersione di bolle d'aria o particelle. Si ha un'espansione nella velocità di fase del suono e nel gruppo.

Il misuratore visualizza un fattore standardizzato. Se questo valore è inferiore a 1, significa che la velocità del suono, determinata per il fluido senza disturbi, può essere ancora determinata con l'errore di misura specificato. D'altra parte, l'errore di misura per la densità può essere già superiore all'errore di misura, specificato alle condizioni di riferimento per valori maggiori di 0,25.

Di conseguenza, se si utilizzano la velocità del suono e la temperatura per la misura di concentrazione, non si deve superare il valore di 1. Utilizzando la densità, non si deve superare il valore di 0,25.

Se la dispersione misurata è superiore al valore soglia configurato, il misuratore non visualizza più la concentrazione. Il valore soglia configurato può essere visualizzato come segue:

Navigazione mediante touch screen del trasmettitore: "Impostazioni" → "Parametri dell'applicazione" → "Diagnosi" → "Disturbo di processo" → "Valore soglia"

Navigazione mediante Viewer: menu "Teqwave trasmettitore" → "Filtro del display" → "Disturbo di processo" → "Valore soglia"

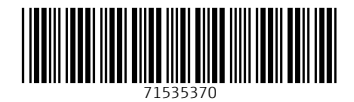

# www.addresses.endress.com

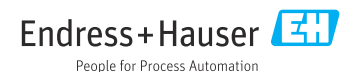